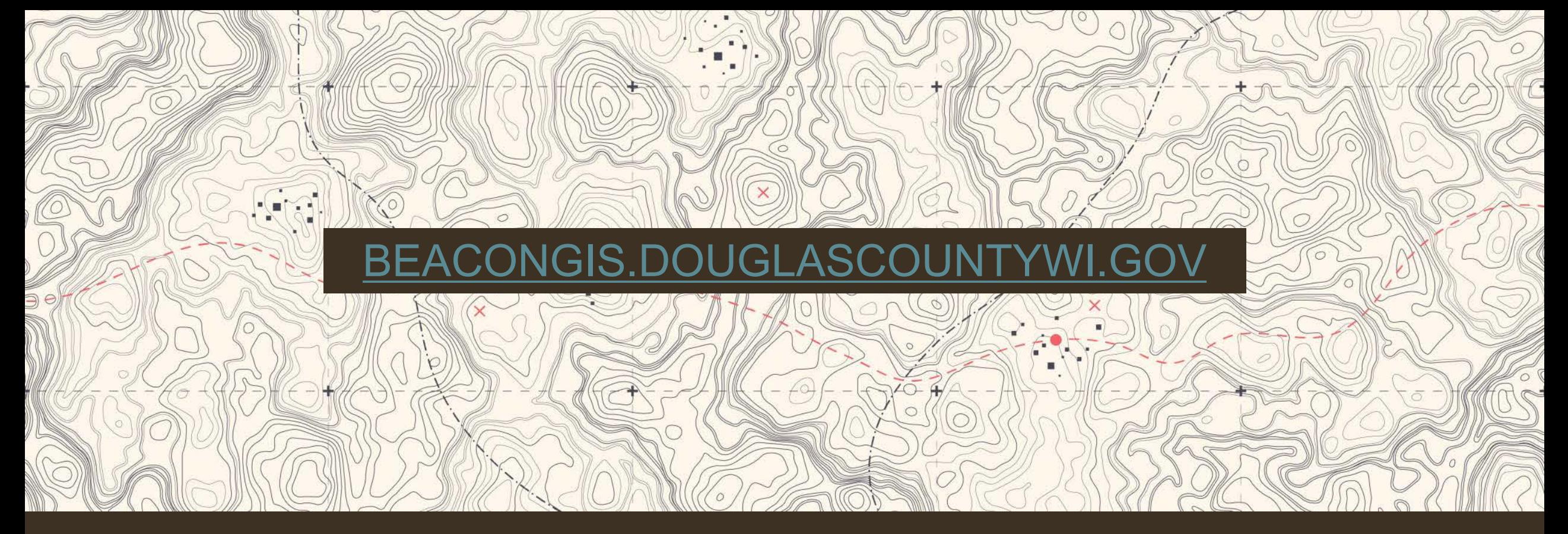

### DOUGLAS COUNTY WEB MAPPING - BEACON -

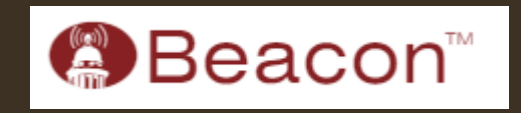

**Douglas County** 

**Land Information** 

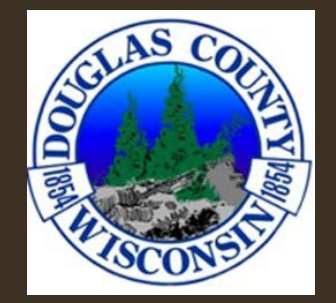

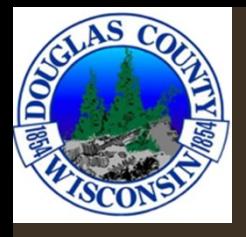

### BEACON HOMEPAGE

• Selecting "Property Search" will bring you directly to the search function.  $\frac{d}{dx}$ 

 $\pm \pi$ 

• Selecting "View Map" will bring you to the full map of Douglas County.

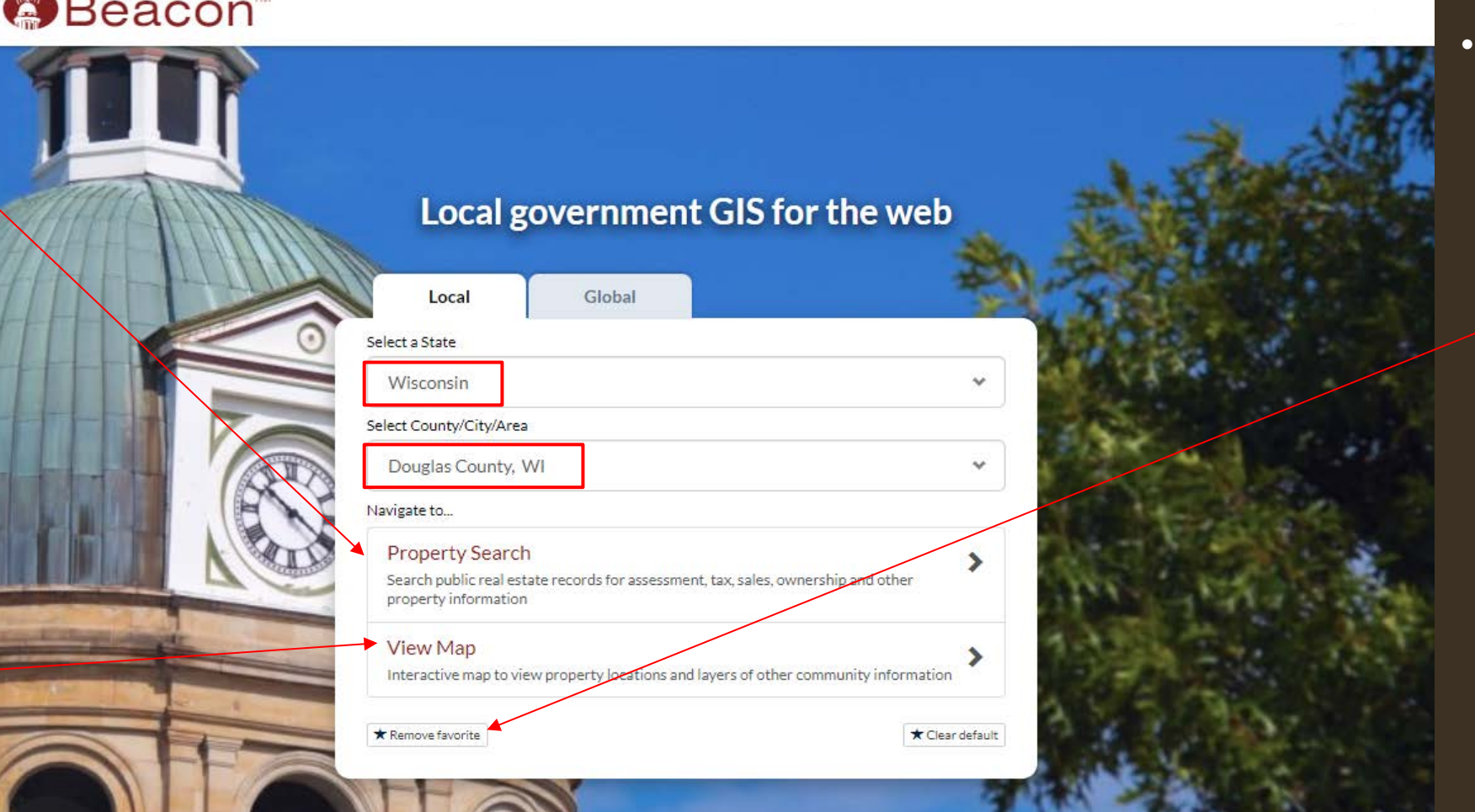

• You can also set up favorites, so you don't have to select a "State" and "County" every time.

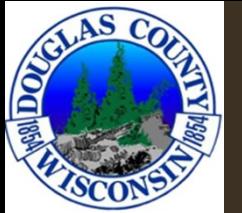

## TABLE OF CONTENTS

- $\cdot$  4 Base Features/Search Functions
- $\cdot$  7 Symbology
- $\cdot$  8 Layers
- $\cdot$  11 Reports
- $\cdot$  13 Tax Data
- $\cdot$  15 Surveys
- $\cdot$  17 ROMPORTL
- $\cdot$  18 Toolbar
- $\cdot$  19 Drawing
- $\cdot$  25 Spatial Buffer Tool
- $\cdot$  28 Print Map
- $\cdot$  31 Download Map
- $\cdot$  32 Oblique Imagery
- $\cdot$  34 Other Tools
- $\cdot$  38 Limitations/Resources
- $\cdot$  40 Contact Information

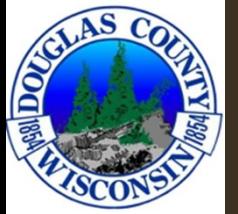

### BASIC FEATURES

Search •

•Name, Property Address, and Parcel Number

#### **Advanced Search** •

•Parcel range, Address, Municipality, TRS, Qtr. And Qtr. Qtr., Legals, Lot, Block, Acre range, Land Value range, Improvement Value range, Total Value range, and Fair Market Value range.

- **Autofill** •
	- •All searches will autofill according to what is being typed
	- •Ex. "Joh" will return John, Johnson, Johanson, etc.
	- •Ex. "123" will return Main St, 1<sup>st</sup> St, 2<sup>nd</sup> St, etc.

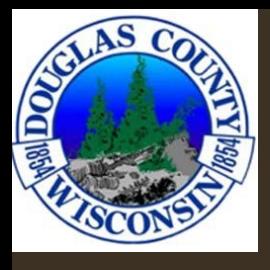

## BASIC FEATURES: MAP

- **Base layers**  $\bullet$ 
	- •Addresses, roads, Lakes, Rivers and streams, cities, villages, towns, etc.
- **Other Layer Groups**  $\bullet$ 
	- •Old Annotations, Survey Layers, Land Use, Land Conservation, Utilities, Political, Recreation, Hunting, Elevation, Imagery, ESRI basemaps
- Legend tab displays how each layer is symbolized  $\bullet$

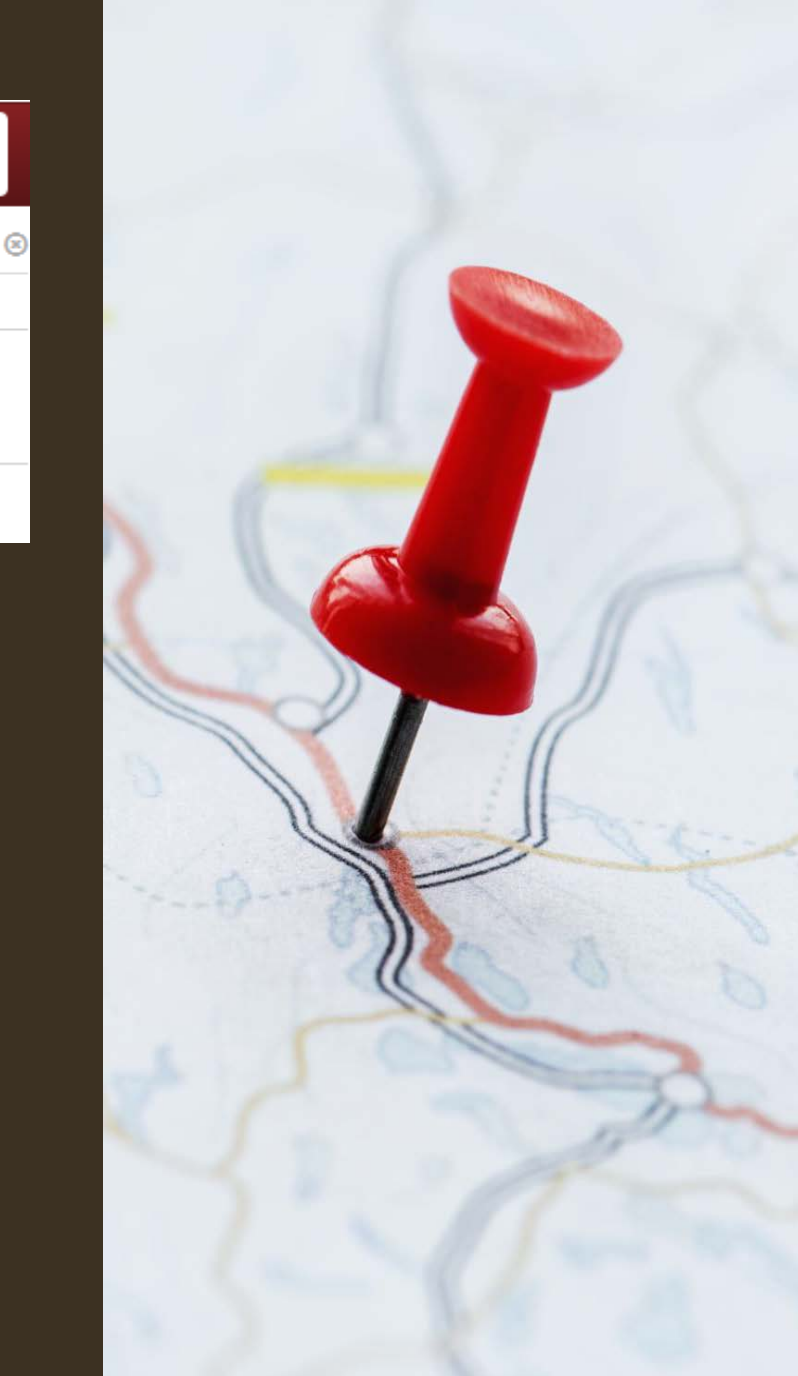

**≋Layers ∨** 

Legend

 $(2)$ 

Layer List

**Quick Links:** 

**Saved Maps:** 

Defau

**SProperty Search** S View Map

Map

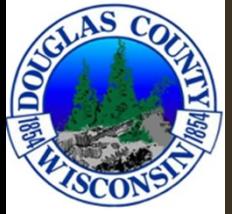

### VISIBILITY

- Some layers don't appear until  $\bullet$ zoomed into or out to a certain extent.
- Check mark will turn dark grey • if the layer is visible immediately. Otherwise, the check marks are a dull grey.

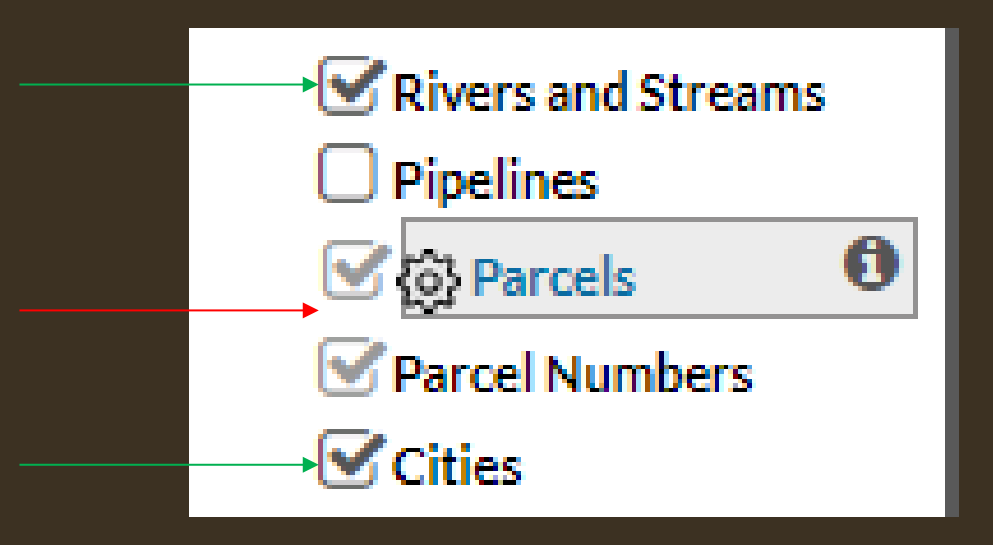

- Fivers and Streams" and "Cities" are currently visible on the map.
- "Parcels" and "Parcel Numbers" are not visible

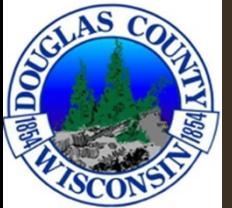

# SYMBOLOGY SETTINGS

- Editable symbology •
	- •Customize the color scheme to what works best for you
	- •Saves after leaving the site

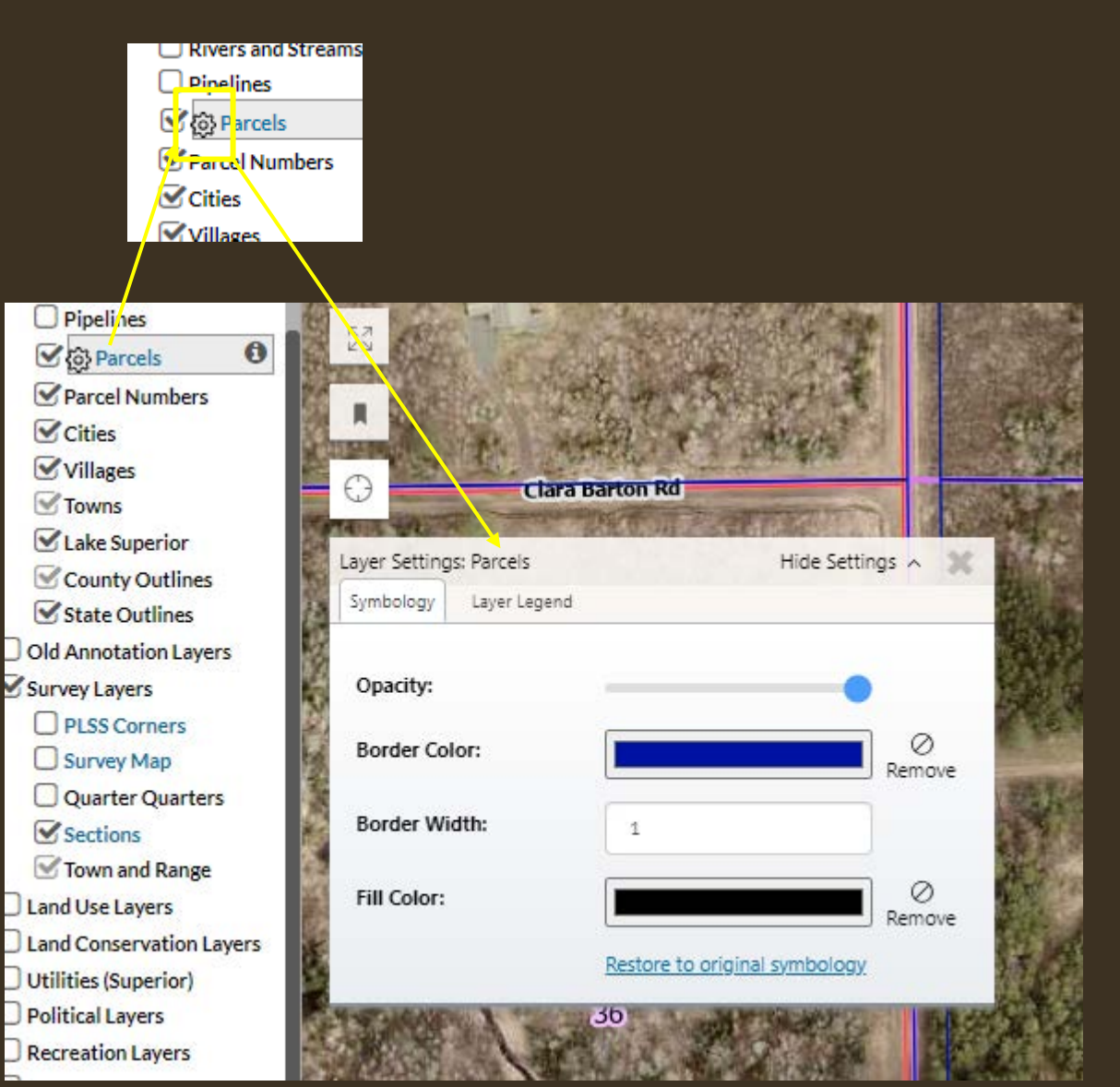

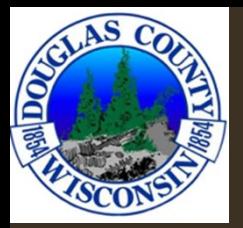

# LAYERS

- Selectable Layers  $\bullet$ 
	- •Appear in blue font
	- •Grey background when activated
	- •Only one activated layer at a time

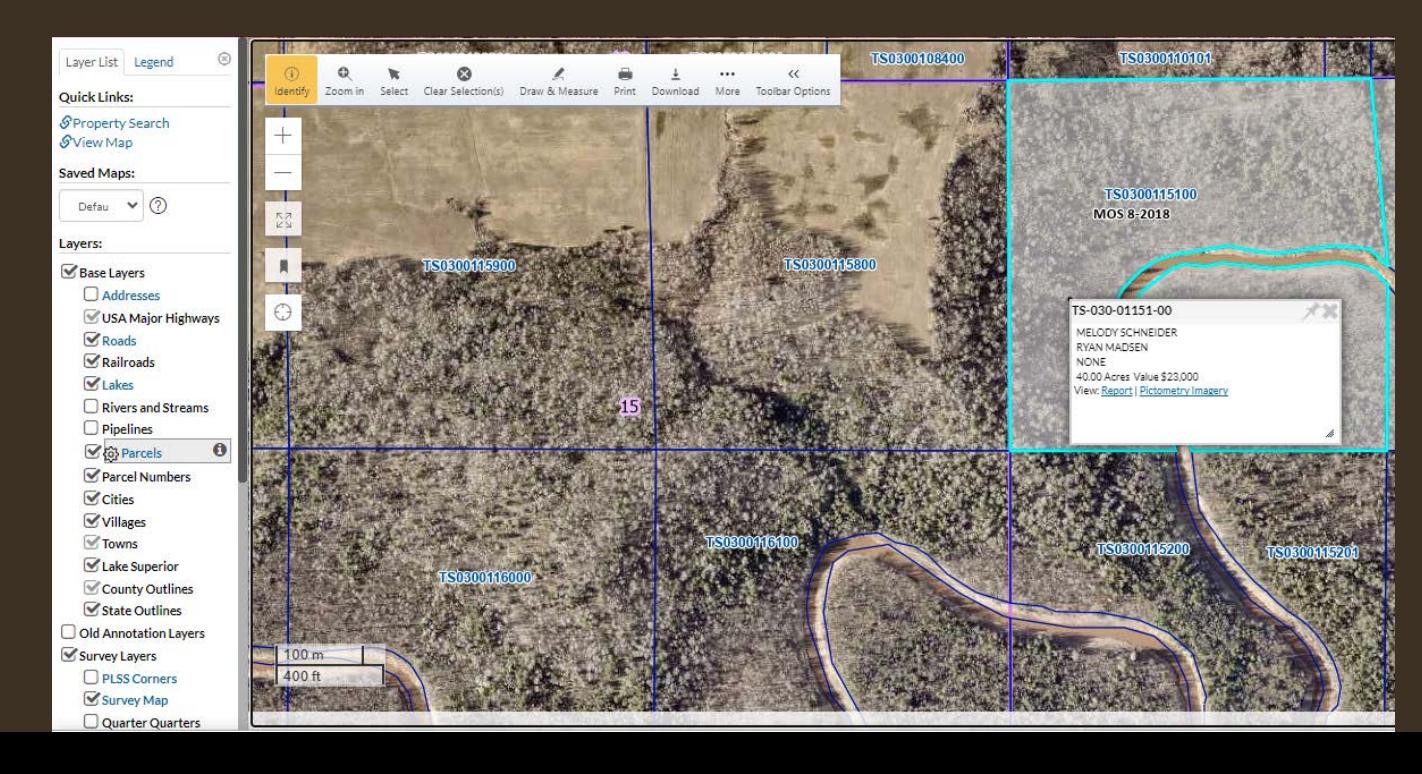

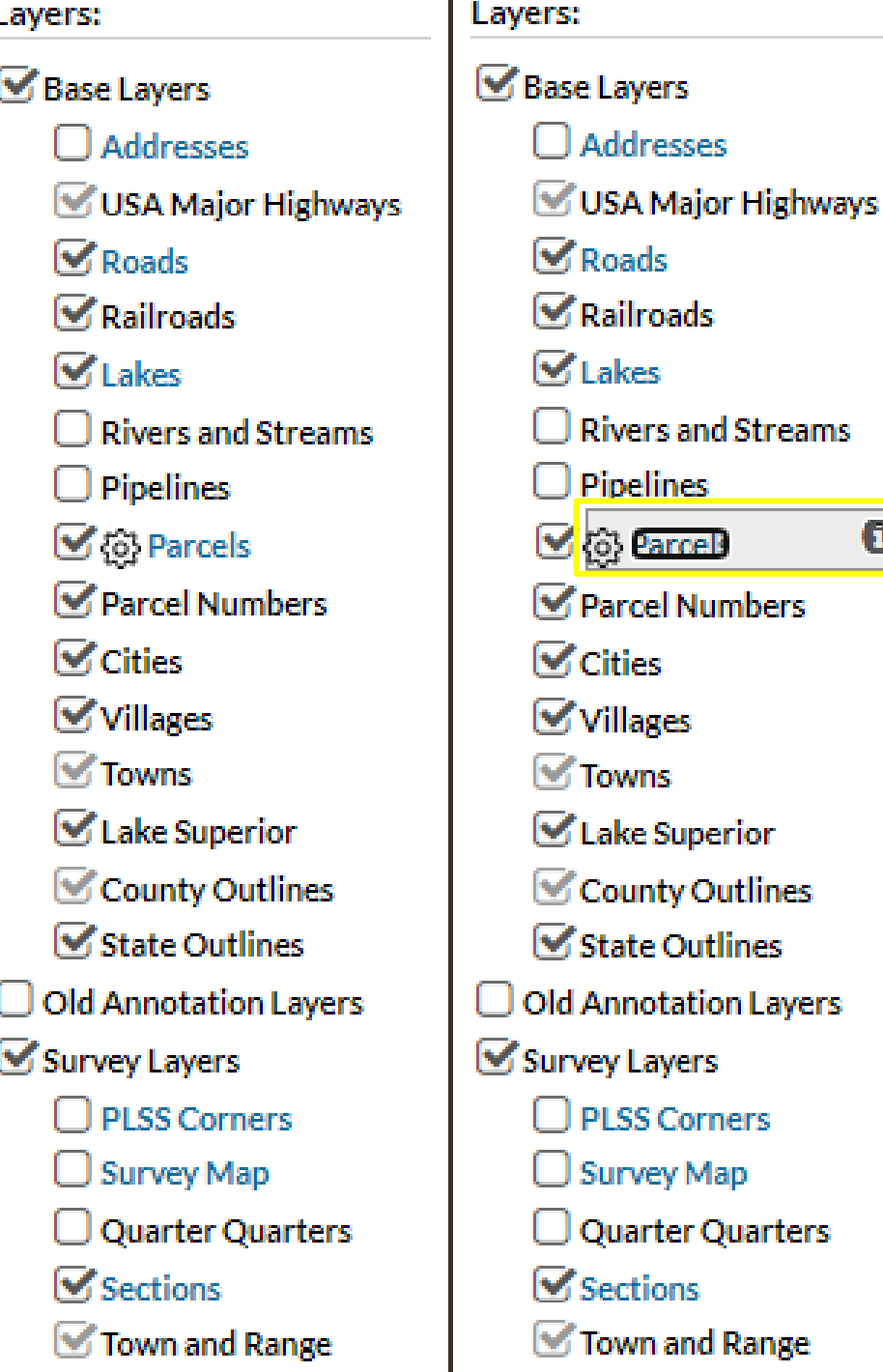

 $\bullet$ 

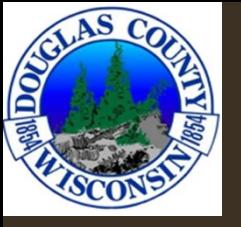

# SELECTABLE LAYERS

- "Selected layers" allow you to select the features in that layer on the map
- Returns information in that layer when selected on  $\bullet$ the map
- "Parcels" is selected below, the parcel selected is  $\bullet$ highlighted, info of the parcel is displayed

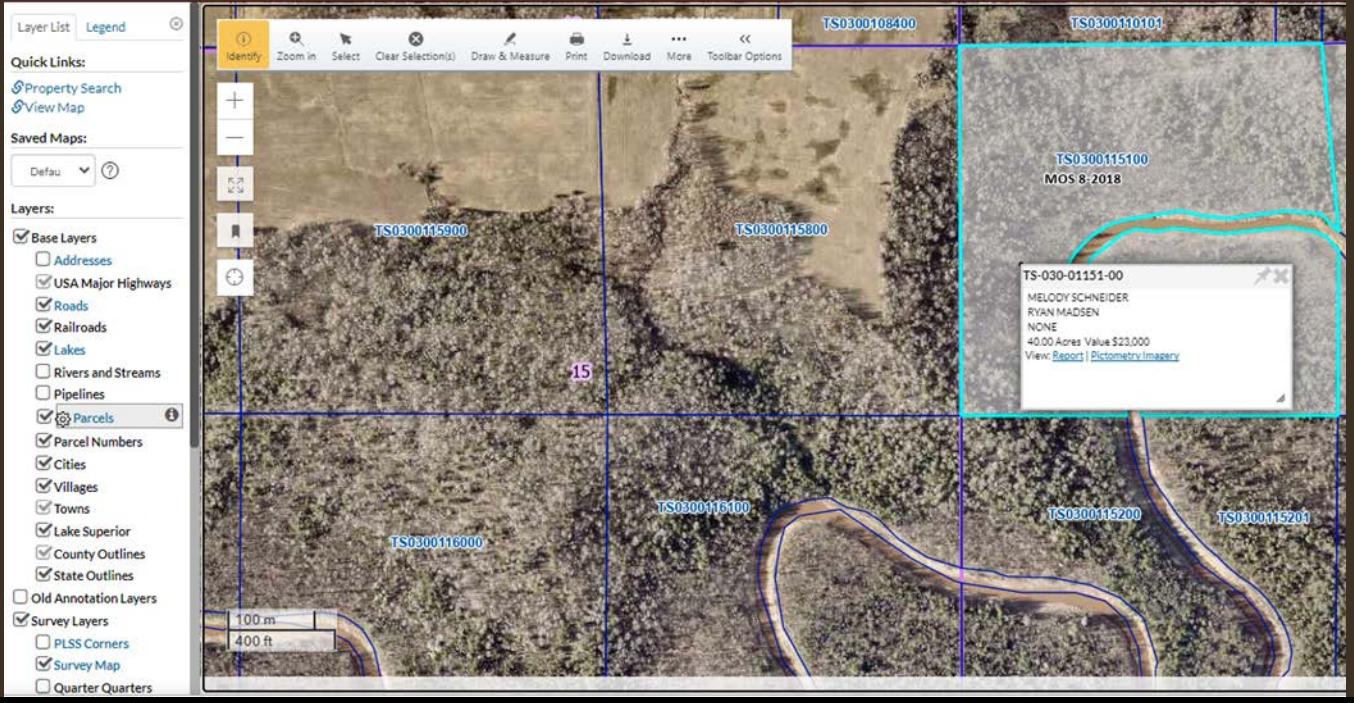

 $\mathcal G$  Roads Railroads Lakes **Rivers and Streams Pipelines** o Parcel Parcel Numbers  $\vee$  Cities **Villages** Towns Lake Superior County Outlines State Outlines **Old Annotation Layers Survey Lavers** 

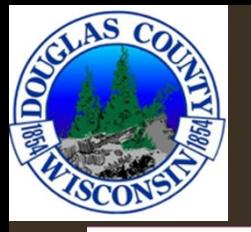

New layer is activated "Survey Map", new info is displayed when selected.

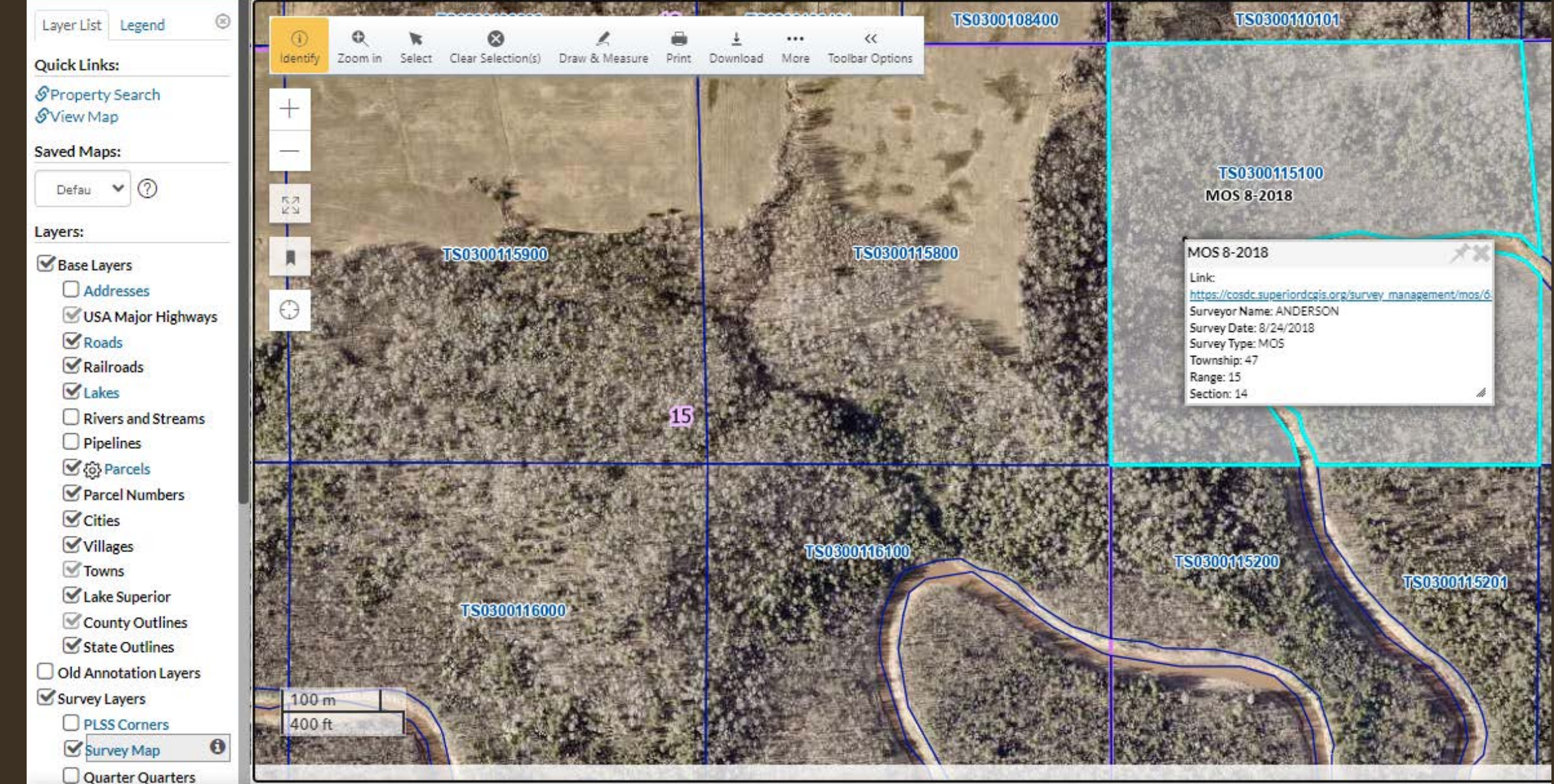

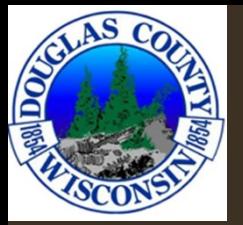

### REPORT

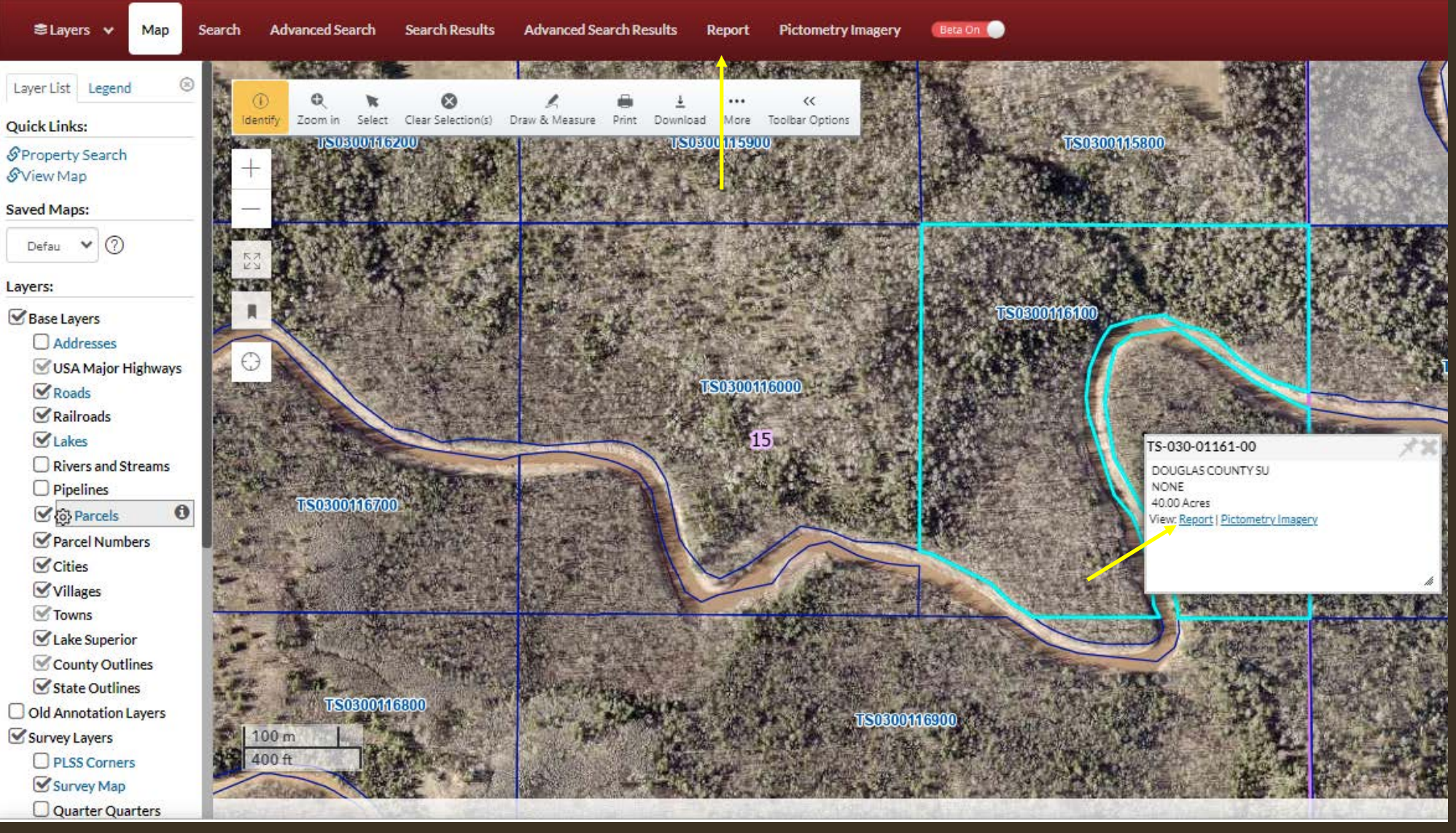

Returns information about the parcel (specific to parcels)

### Report returns Owner info, Valuations, Tax History, Tax Payments, Sales, and Tax data

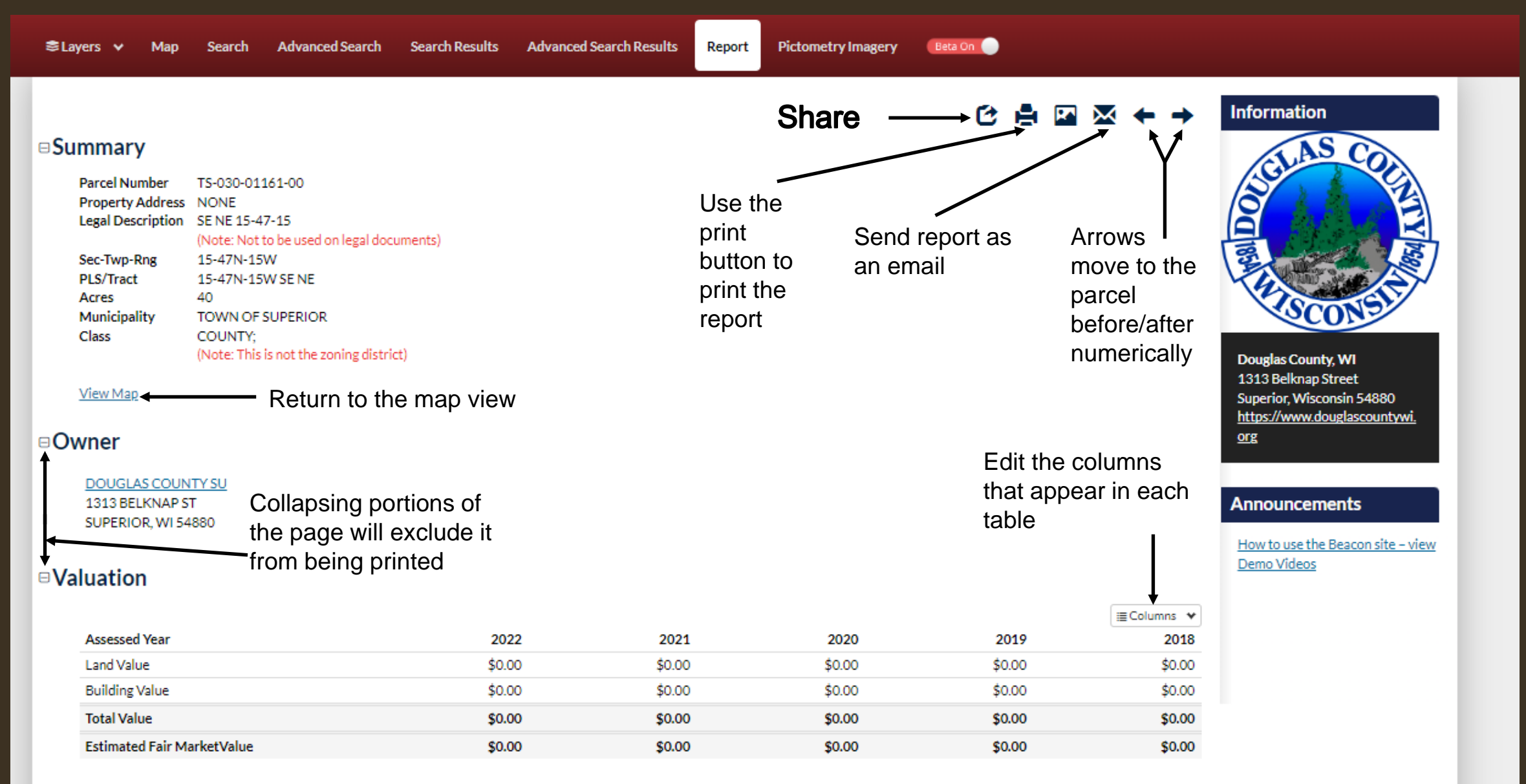

#### $\Box$ Tax History

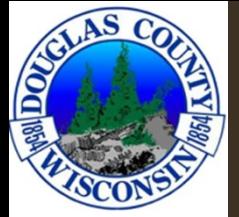

### TAX DATA

- At the bottom of the report page (previous slide), there is a link to GCS tax data
- \*There are known errors accessing the GCS tax data
- If you find parcels that do not have tax data, please let us know (beacongis@douglascountywi.gov)

\*more info on limitations slide

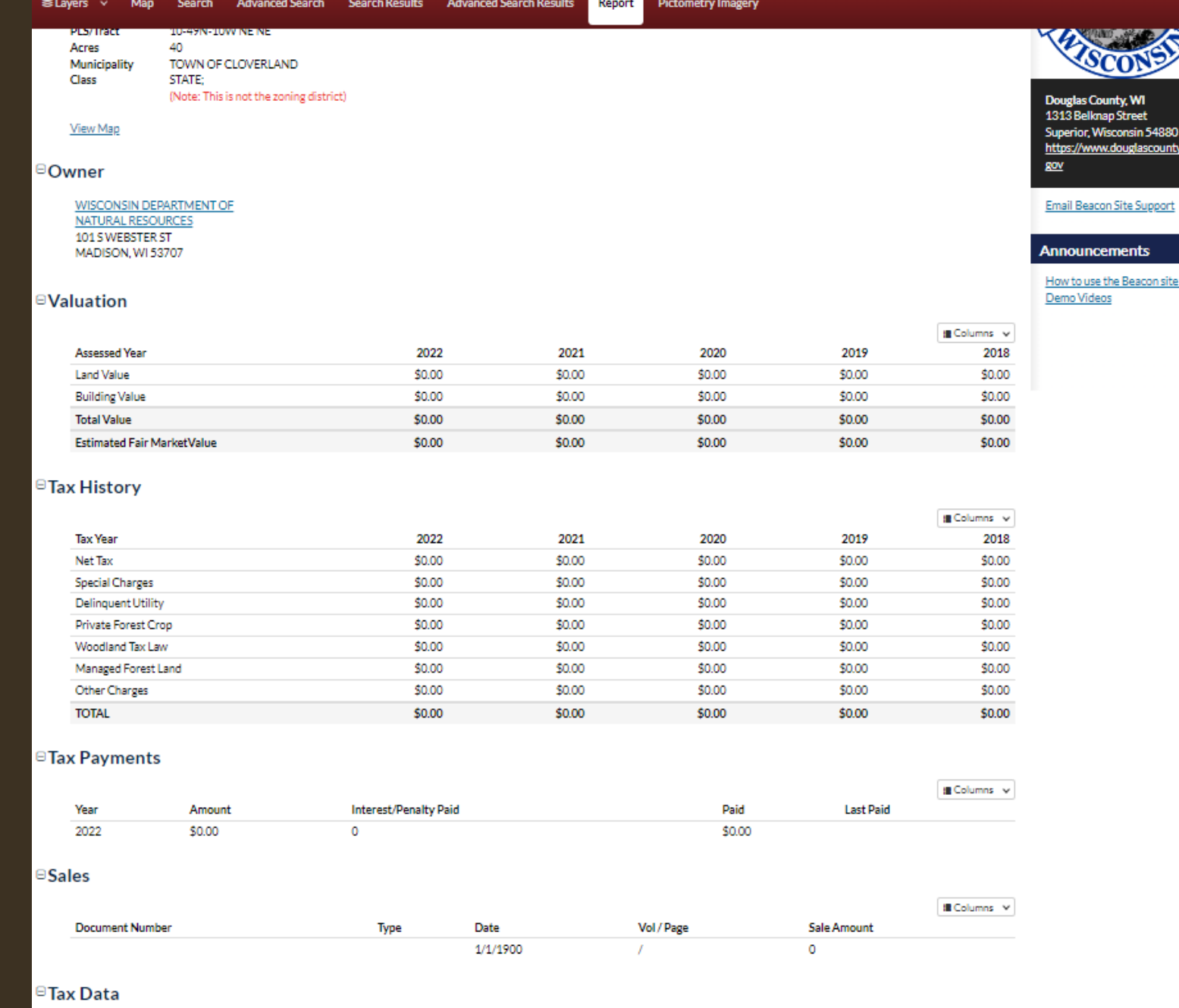

- view

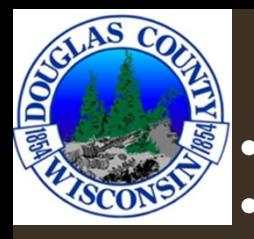

Different active layers (Survey Maps in this example) have different tab options.

- The "Surveys" tab at the top will give you the same info as the white pop-up box with the link, and a little more.
- Both will have links to the pdf of the survey.

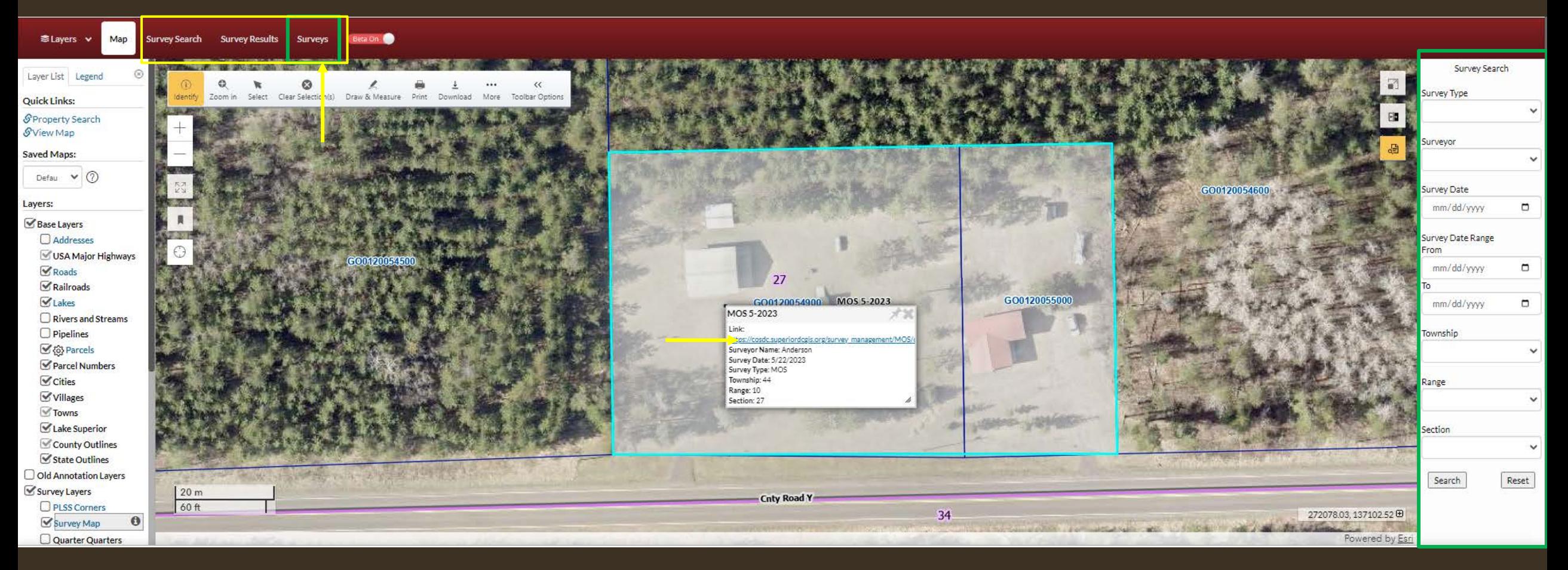

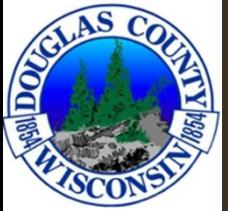

### SURVEYS

- Search •
	- •Multiple ways to search
	- •'Survey type' options\*
		- Map of Survey (MOS), Alta, SP •
		- \*Currently CSM and Plat is available in the search function, however those will be removed. •

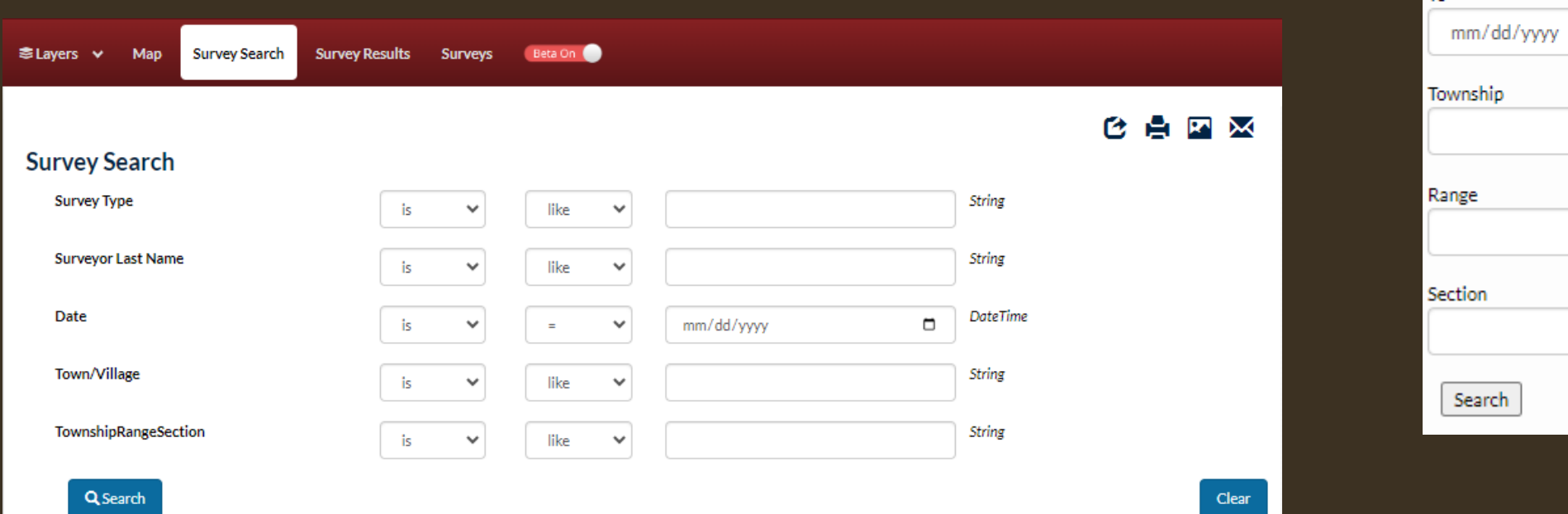

Survey Search

 $\checkmark$ 

 $\checkmark$ 

⊟

⊟

⊟

◡

◡

 $\checkmark$ 

Reset

Survey Type

Surveyor

Survey Date

From

Tο

mm/dd/yyyy

Survey Date Range

mm/dd/yyyy

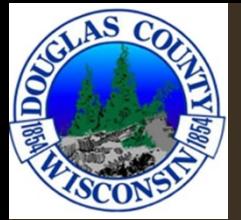

### CSM AND MOS

- MOS will have links to pdfs that are available to the public on the Beacon site.
- Certified Survey Maps (CSM) will link to Landshark where the public can create an account and purchase a copy of the CSM. Copies are also available at the Register of Deeds office for purchase.
- **Register of Deeds address: Courthouse Building** 1313 Belknap St **Room 108** Superior, WI 54880

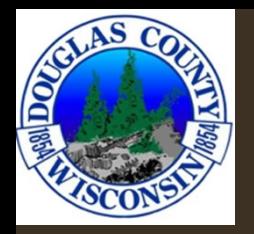

### ROMPORTL / PLSS CORNER

• Searchable section corners with respective tie sheets

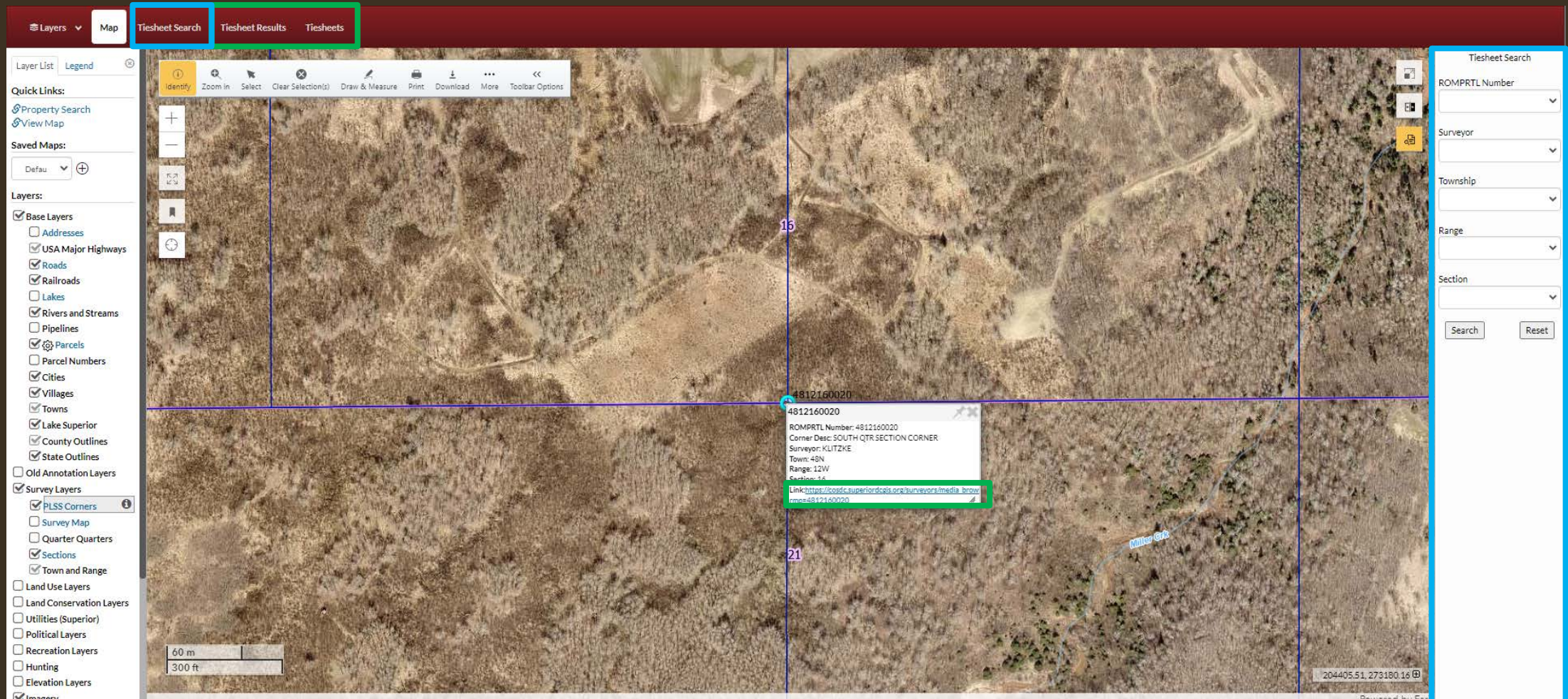

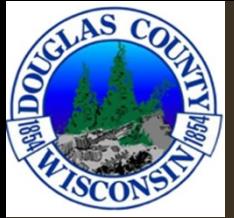

### TOOLBAR

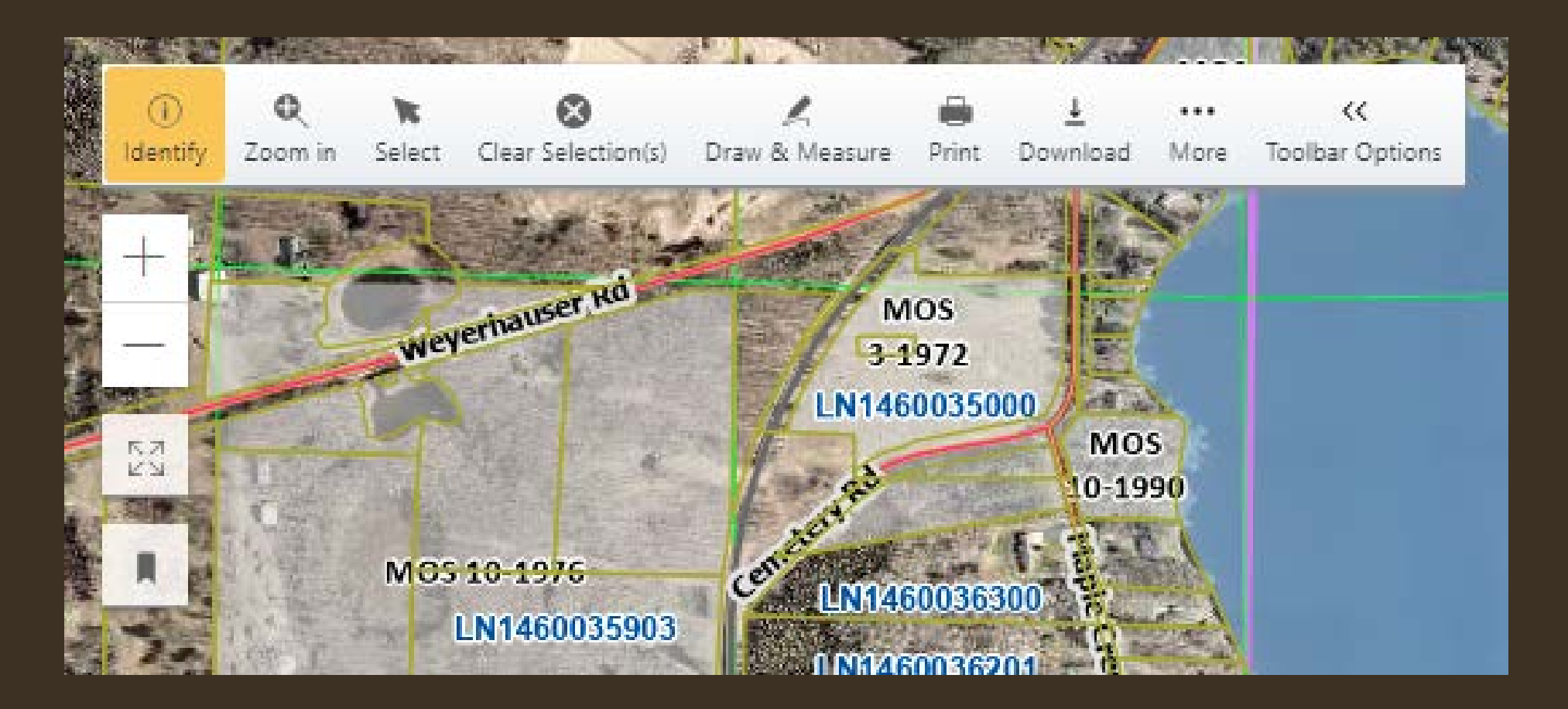

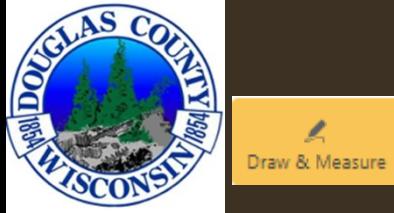

### DRAW AND MEASURE

- Draw/Measure •
	- Add measurements
	- •Change units, color, labels

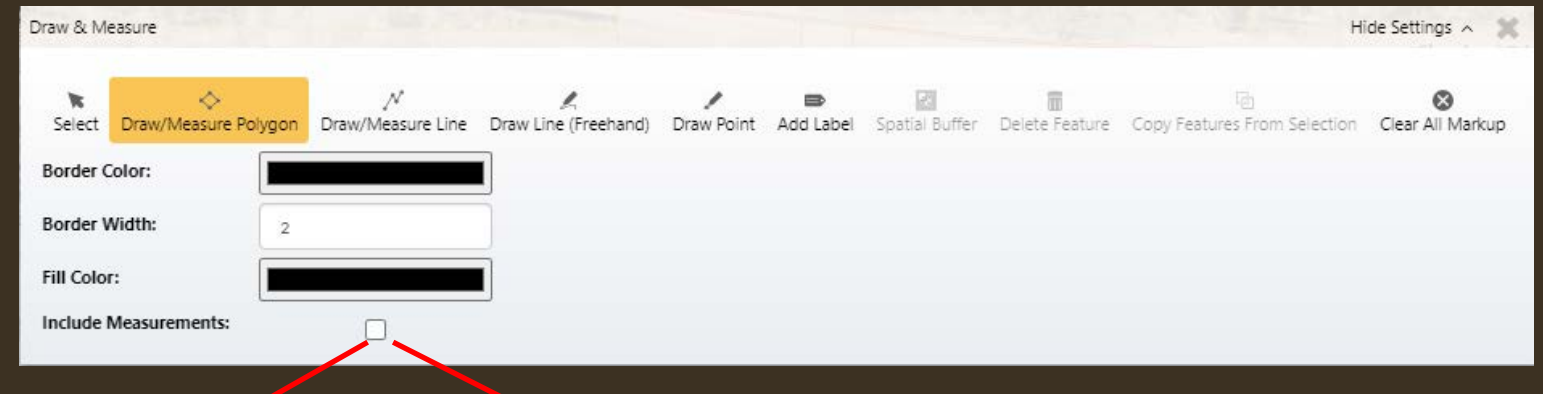

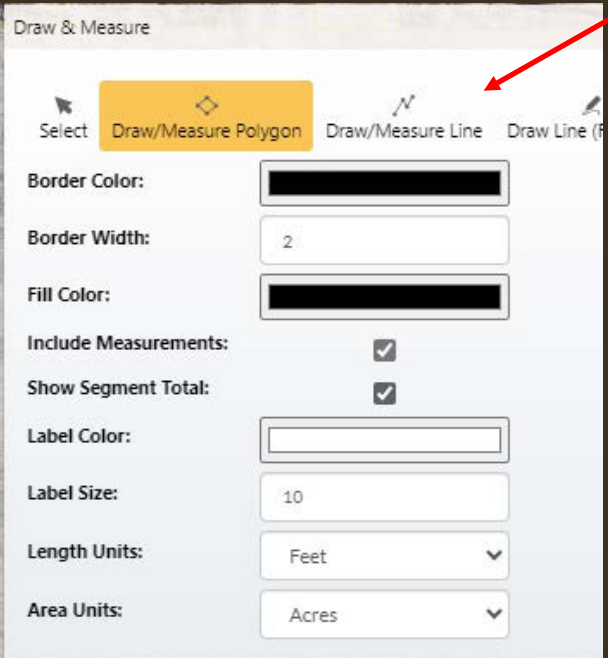

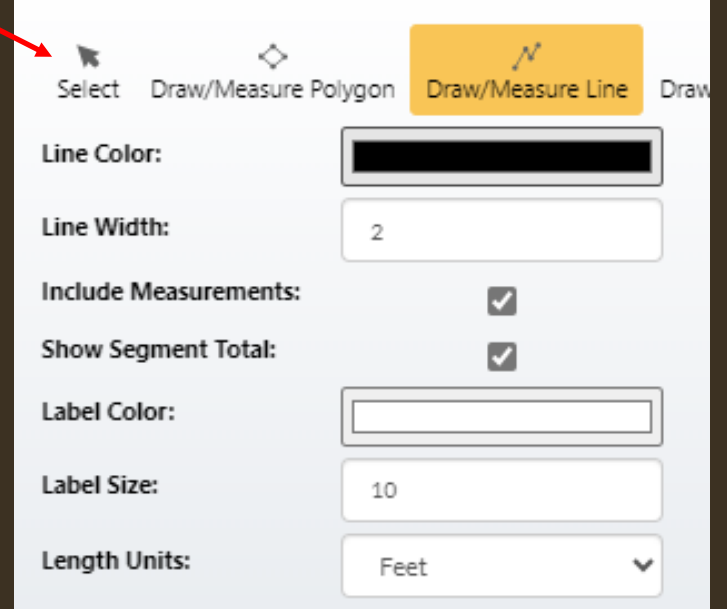

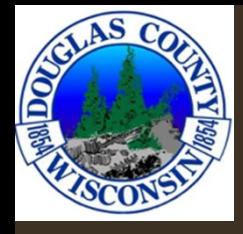

### DRAW/MEASURE POLYGON

### DRAW/MEASURE LINE

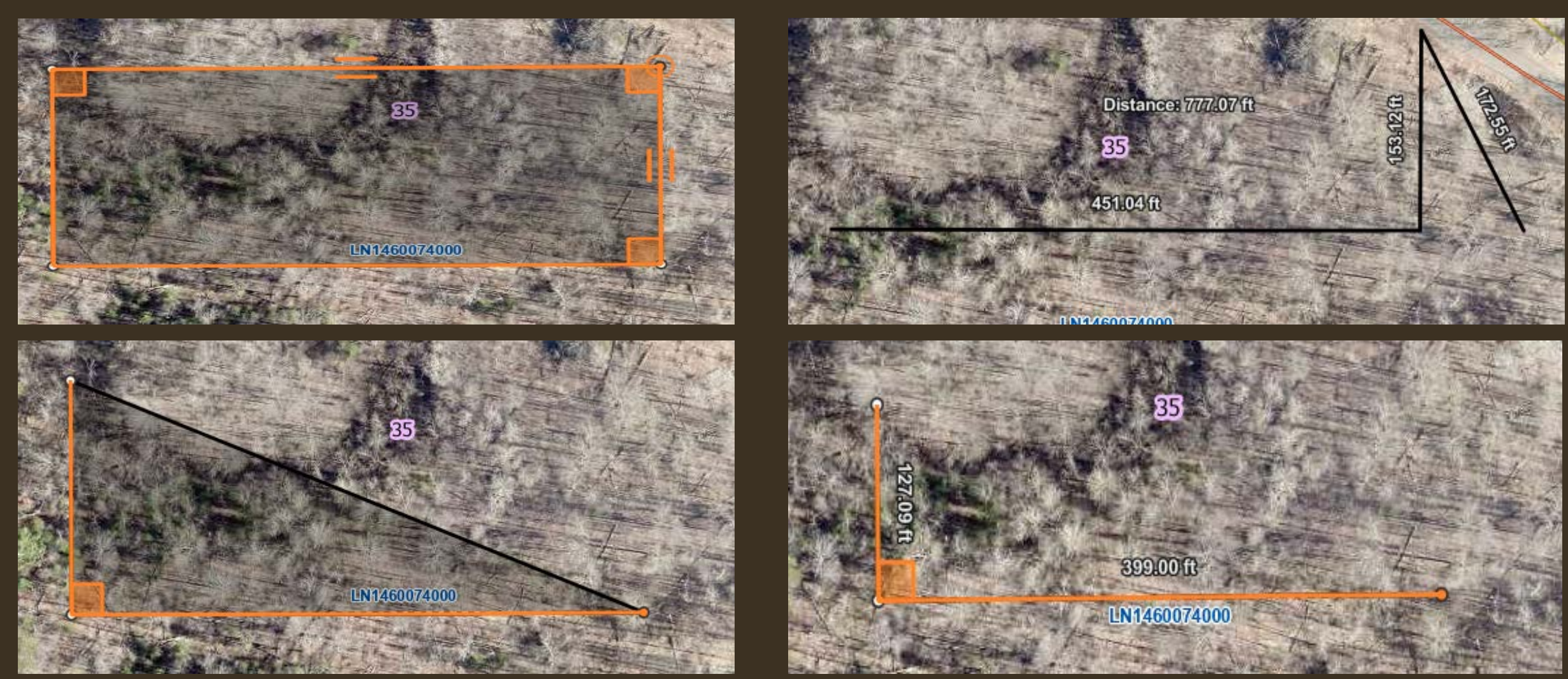

\*when creating a polygon or line, you do not need to hold the click to drag to each spot. Simply click at each corner. Double click the last corner when the polygon/line is complete.

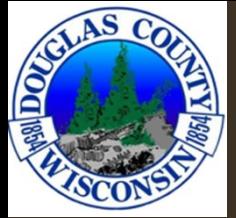

### DRAWING

- Double click to close a polygon • OR end a line segment.
- "Clear All Markup" will remove all polygons, lines, points that were added to the map.
- Drawings are removed when •the window tab is closed.

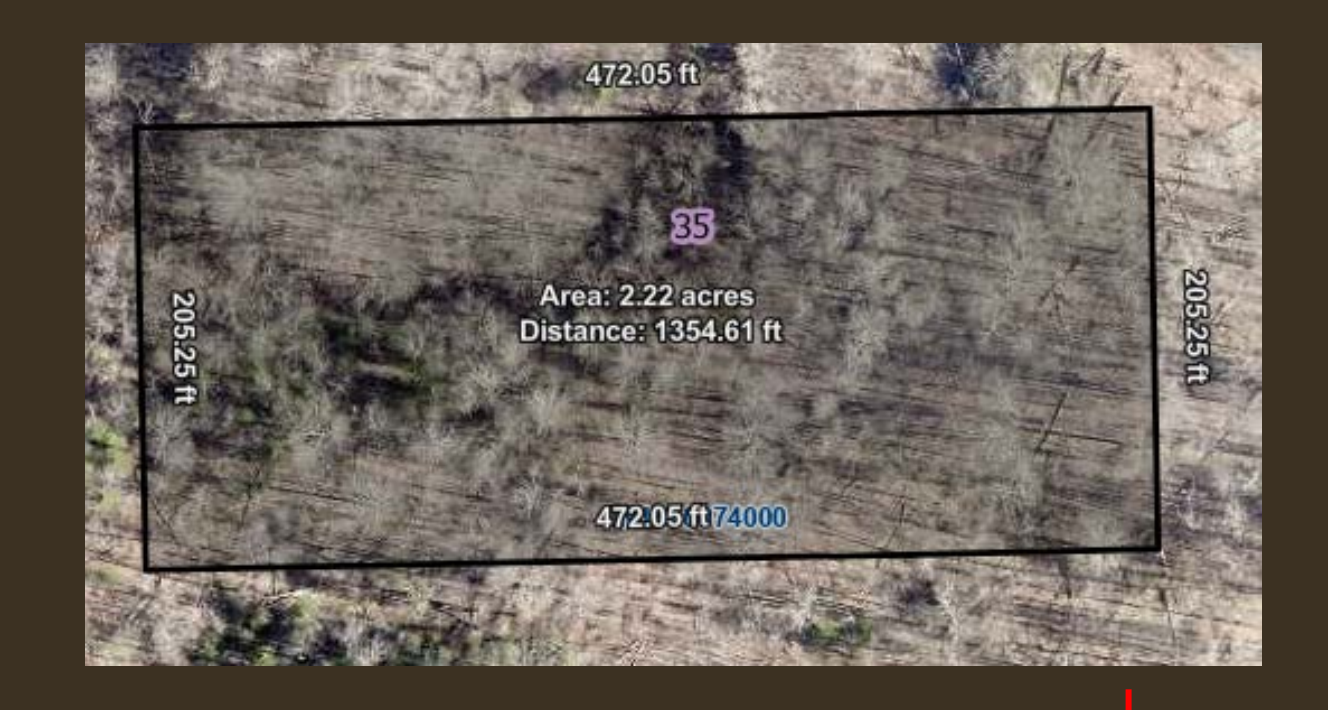

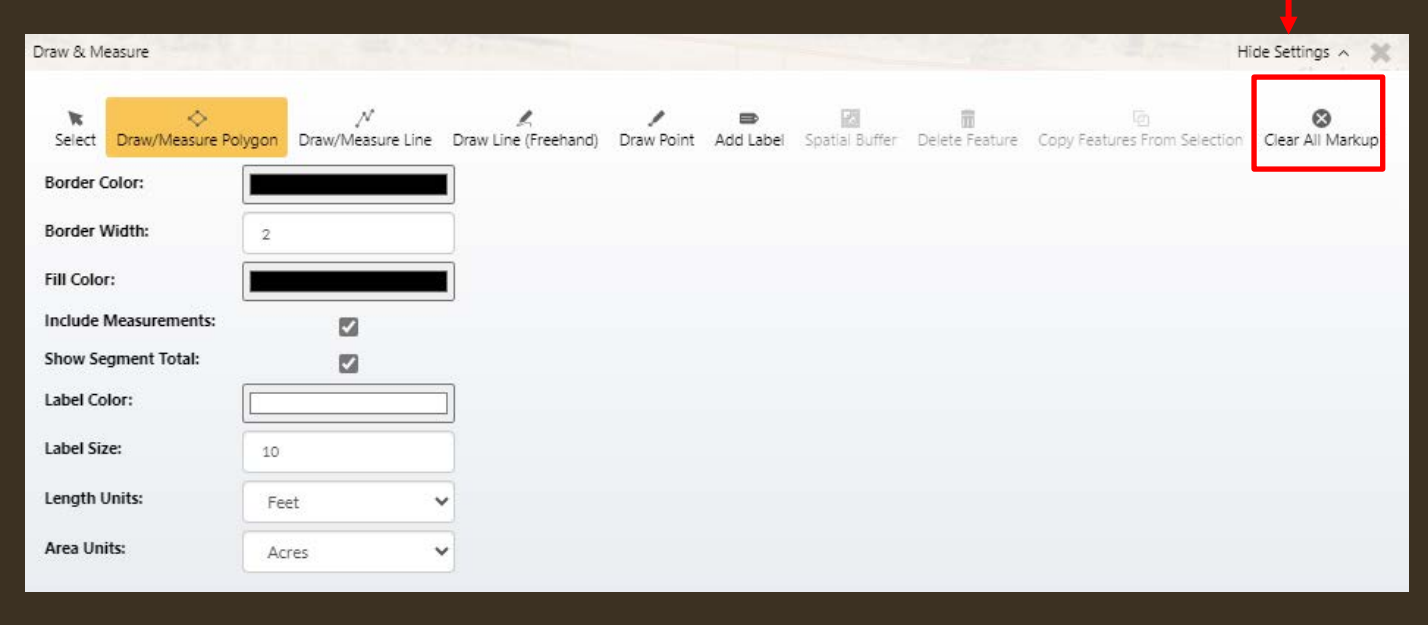

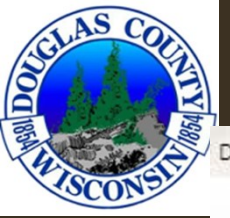

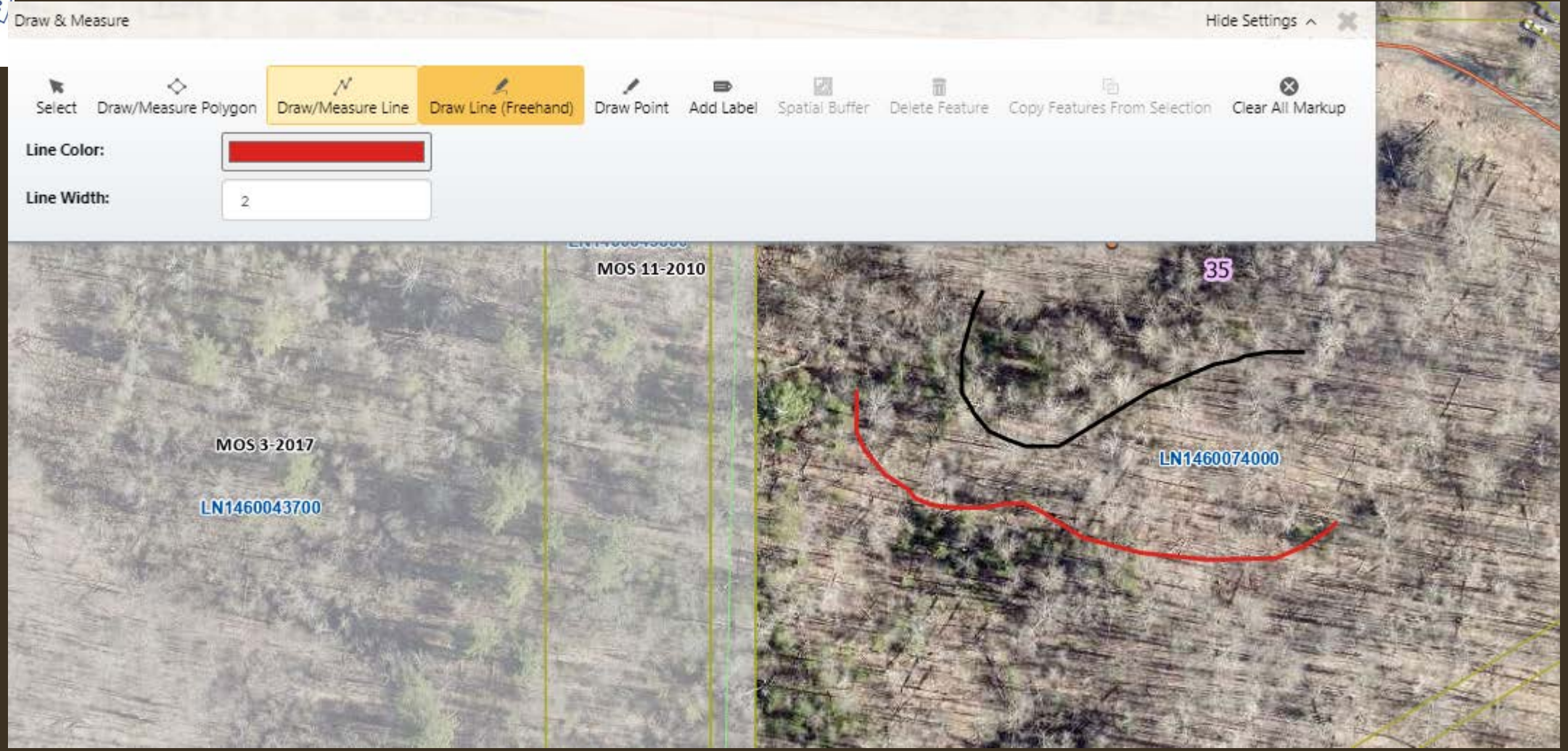

- Draw Line (Freehand) lets you mark up the map with curved lines as you see fit.
- The color and the line width can be changed.

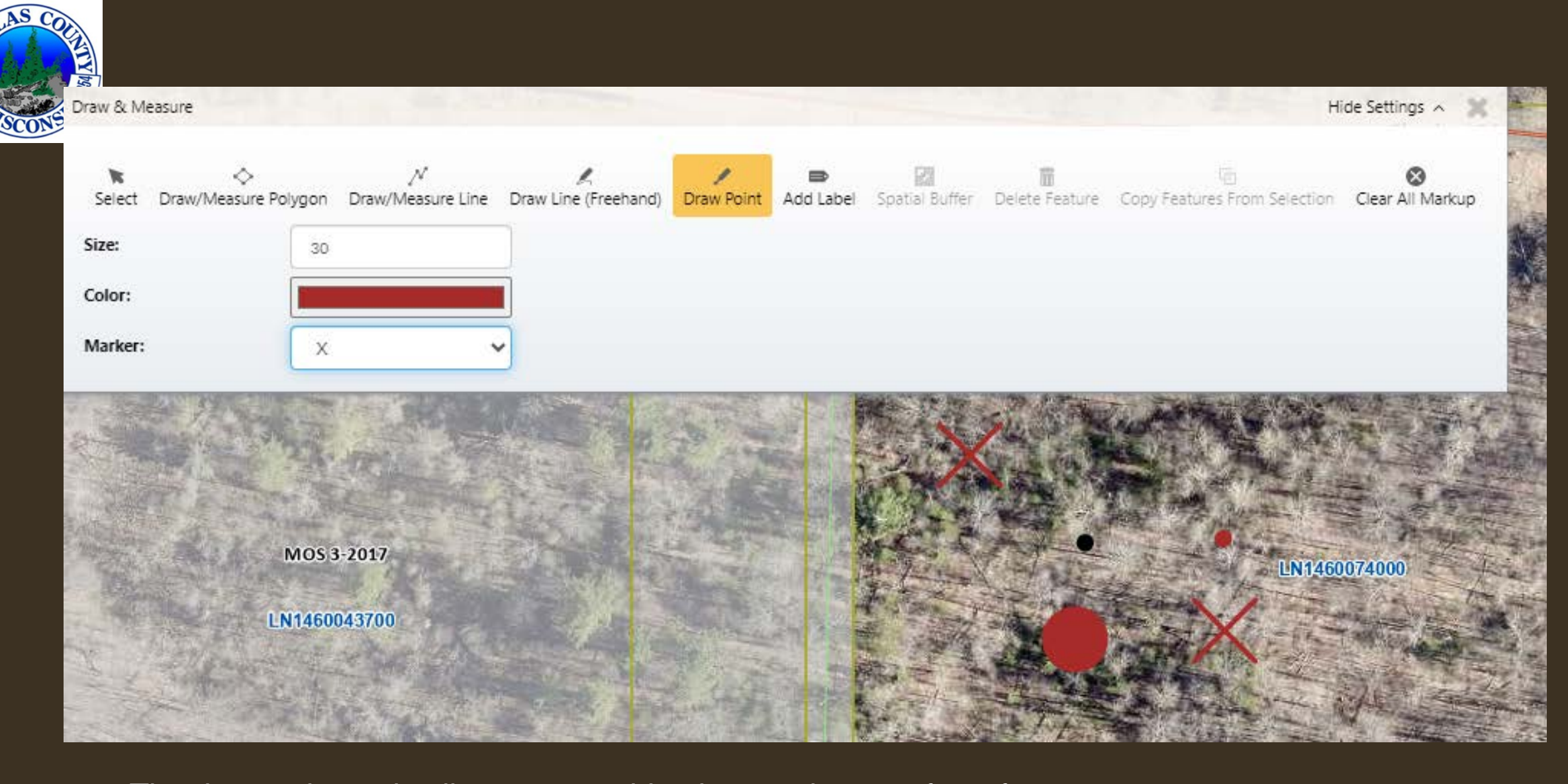

- The draw point tools allow you to add points on the map for reference.
- The size, color and symbol type can all be changed in the toolbar.

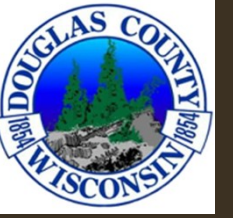

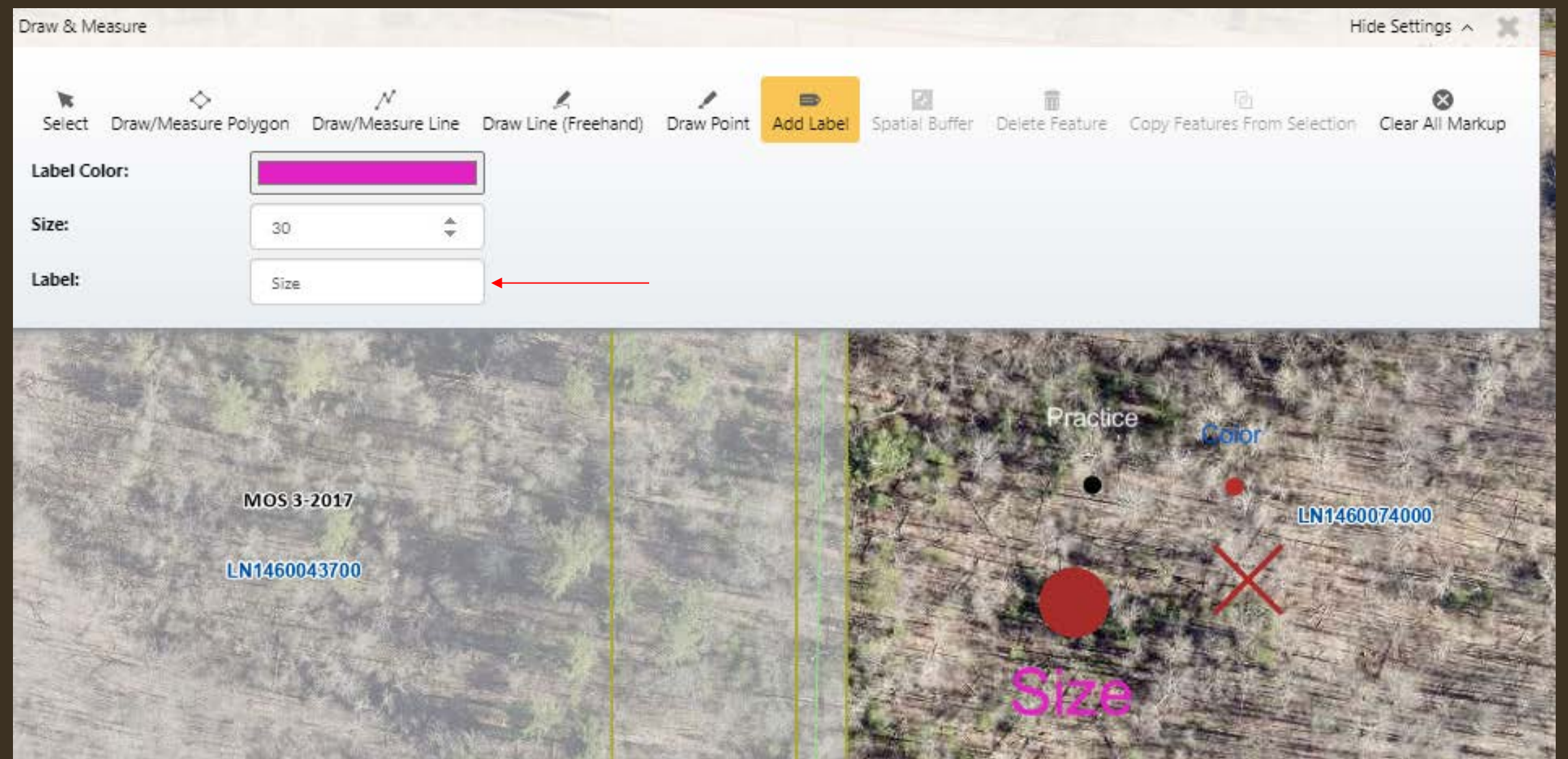

- The Add Label feature allows you to add labels to the map along with what is provided in the layers
- You can change the color and size of the labels
- In the "Label" box, type what you would like your label to say.

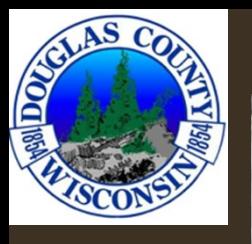

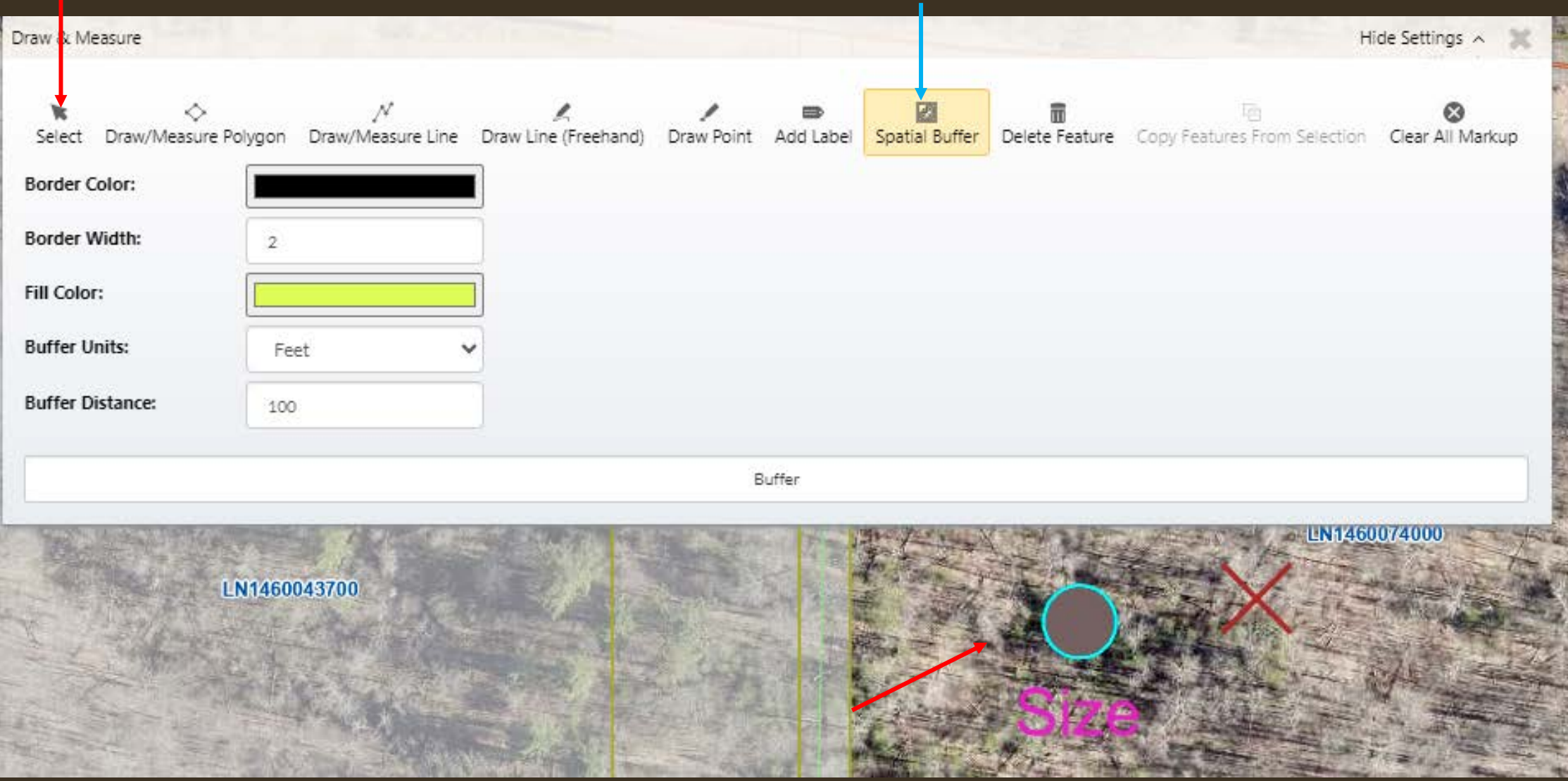

- The Spatial Buffer tool can be used to create buffers around drawn objects.
- Once you have a point, line, polygon, etc. drawn, use the select tool to select the object you would like to buffer.
- You can change the color, width, fill color, and size of your buffer
- Once all the parameters you would like are selected, click "Buffer"

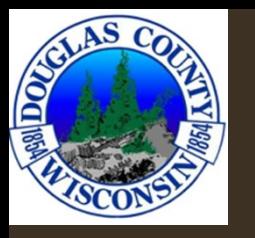

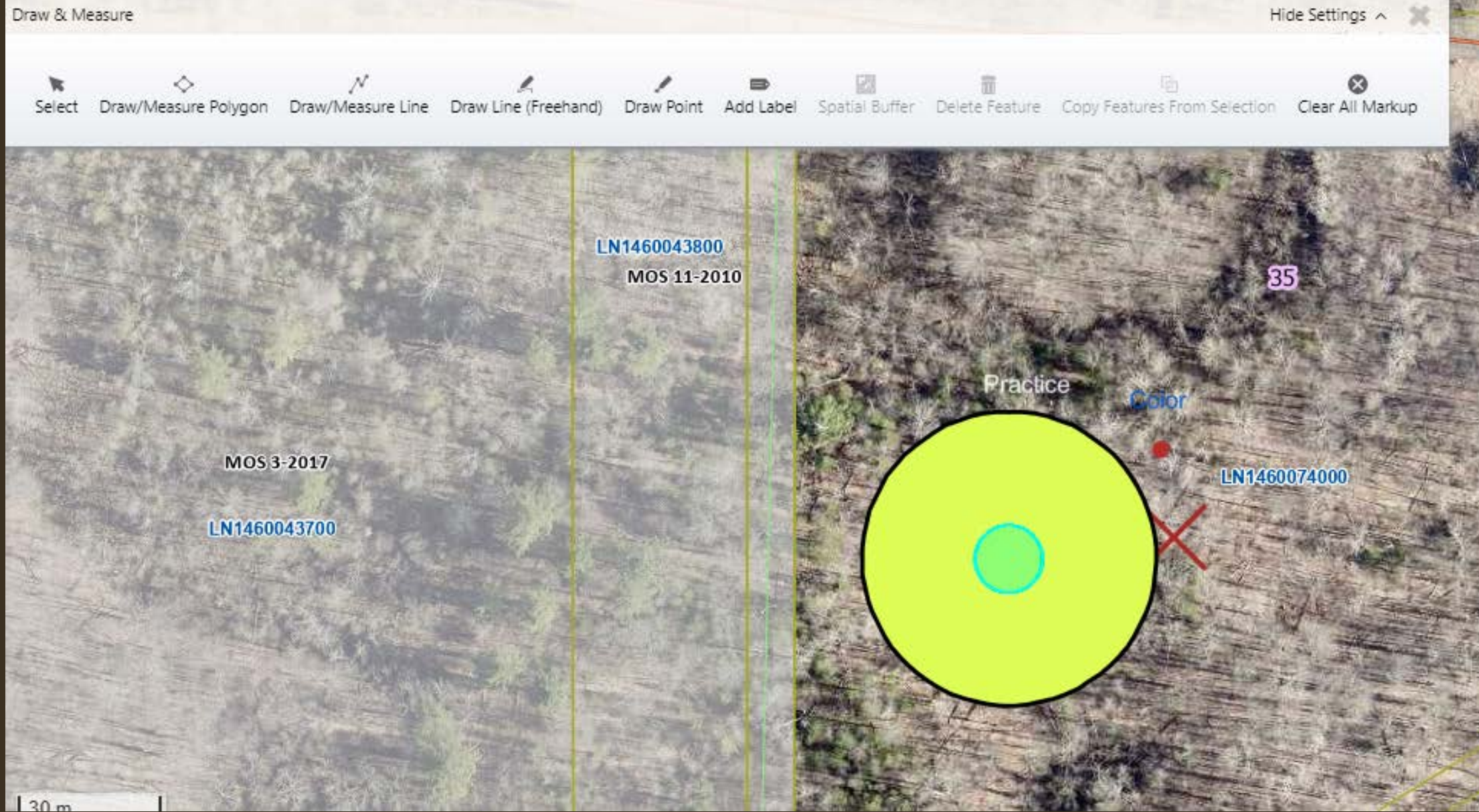

Result of a buffer on a point from previous slide

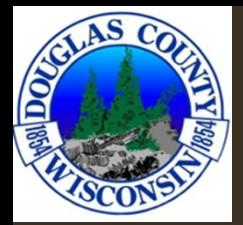

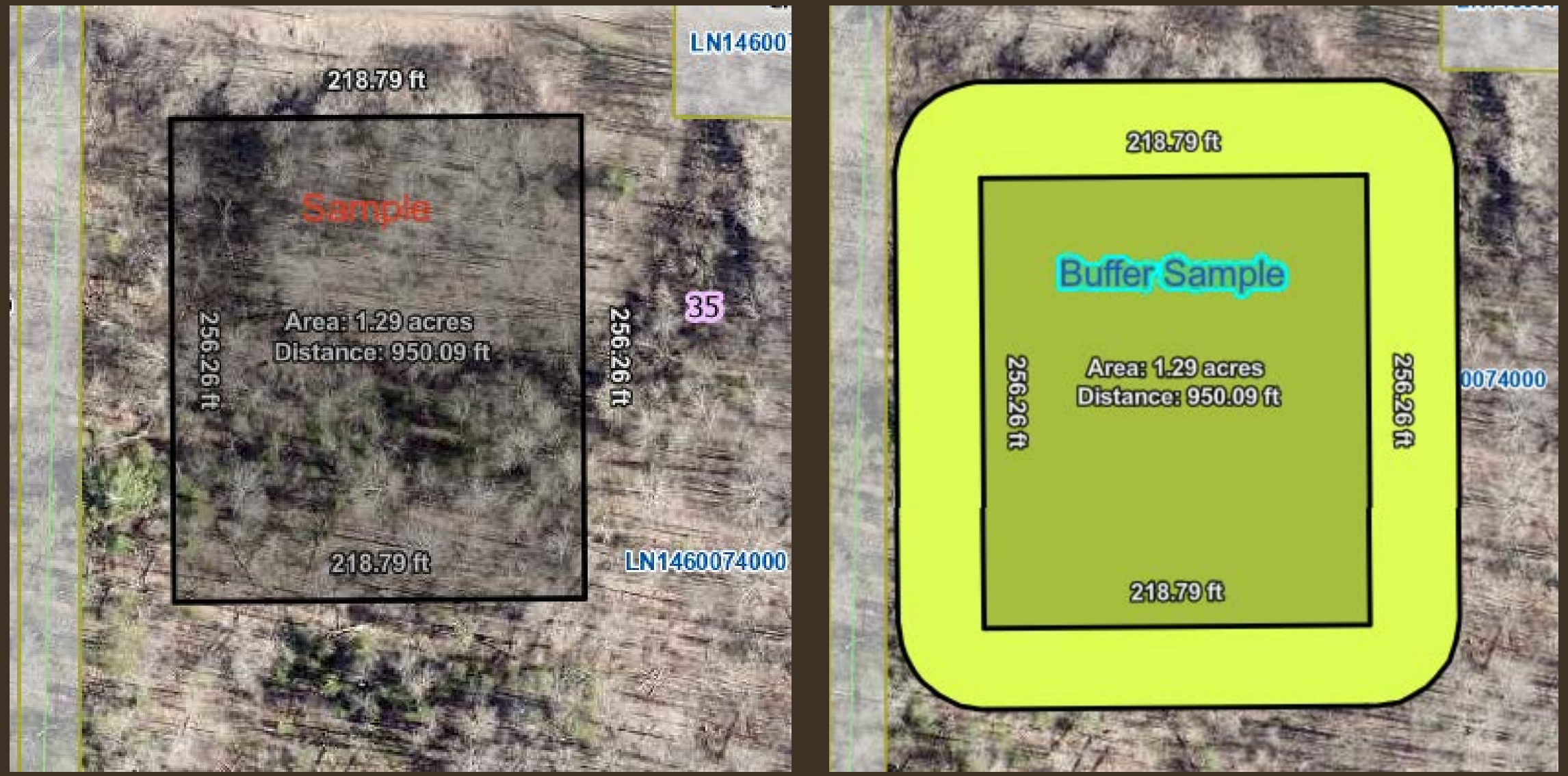

Spatial Buffer Example

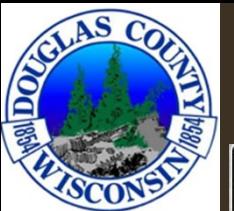

### PRINT

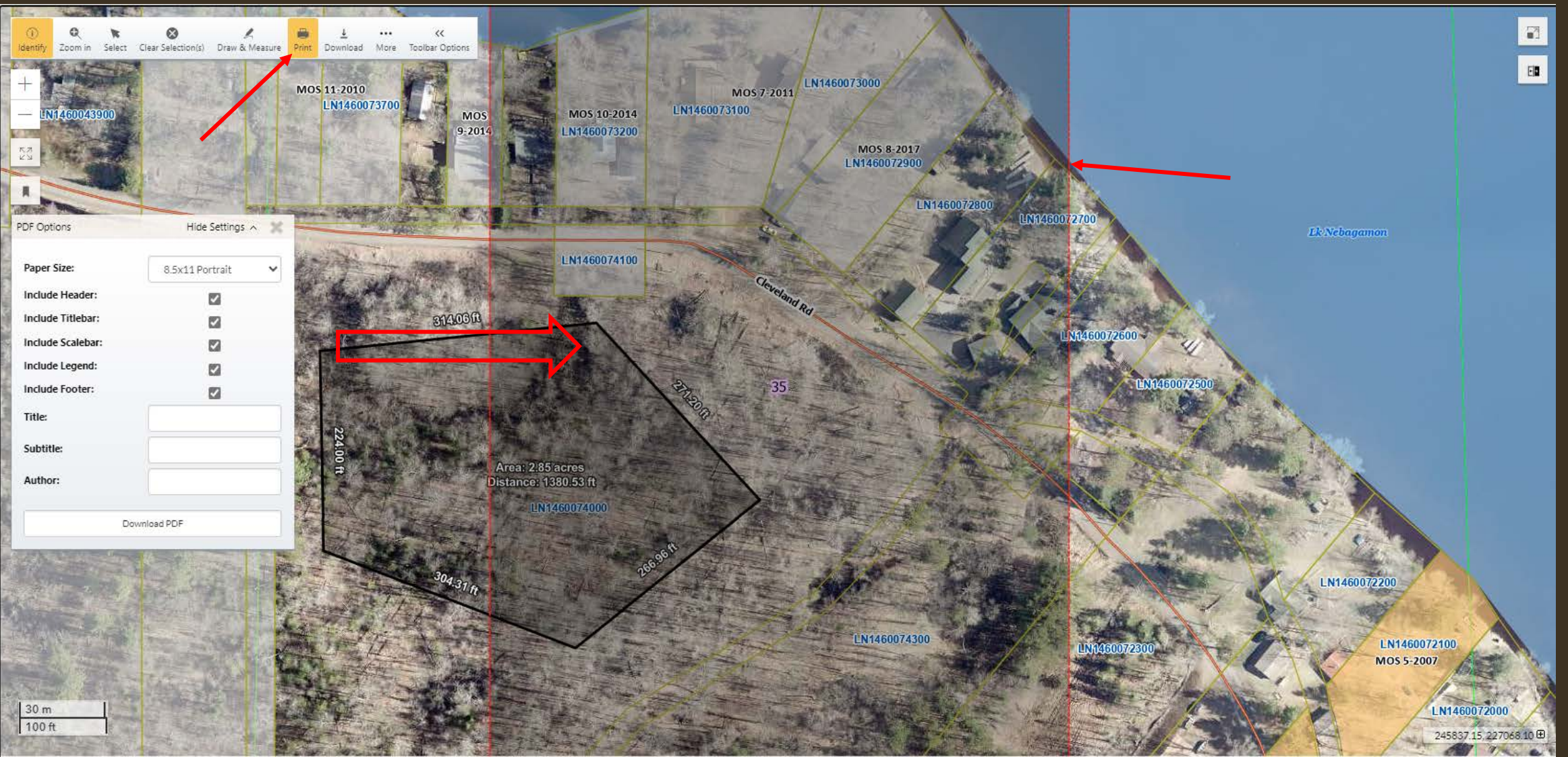

- The print function puts up a shaded area that shows you what will be included on the page when printed
- You can click, drag, and zoom to change what will be added into the printed area.

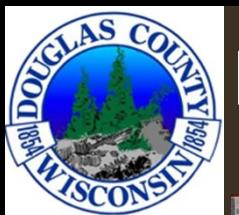

### PRINT

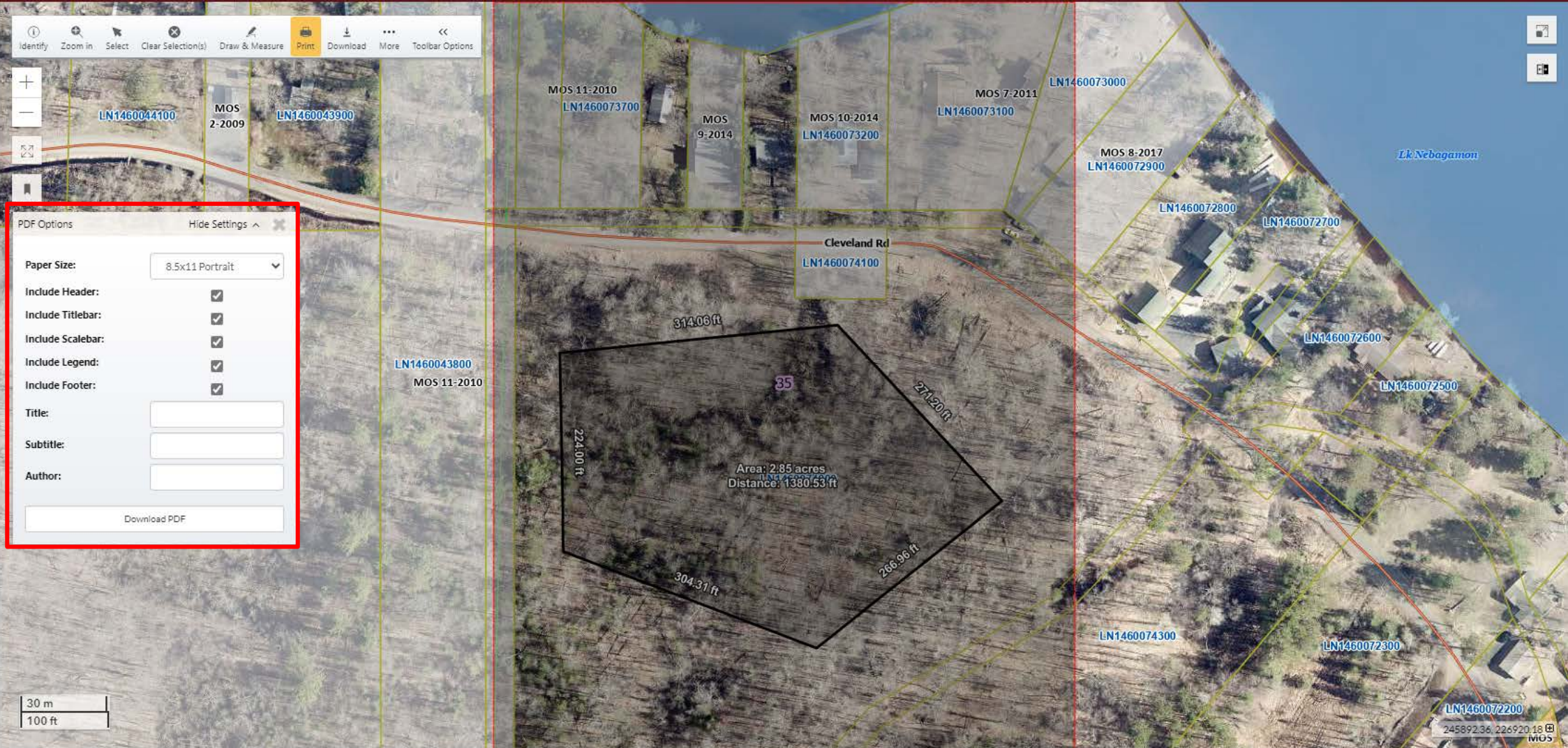

- There are details that can be changed what will be printed on the page
- You can included/exclude any of the features shown in the red box above by checking/unchecking the boxes
- To print, click "Download PDF" and a second window will open with the pdf displayed. Click the printer icon to print

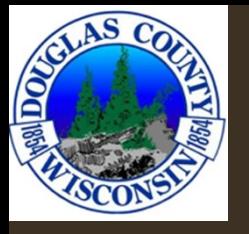

- The different features that can be included or excluded from the previous Print options box

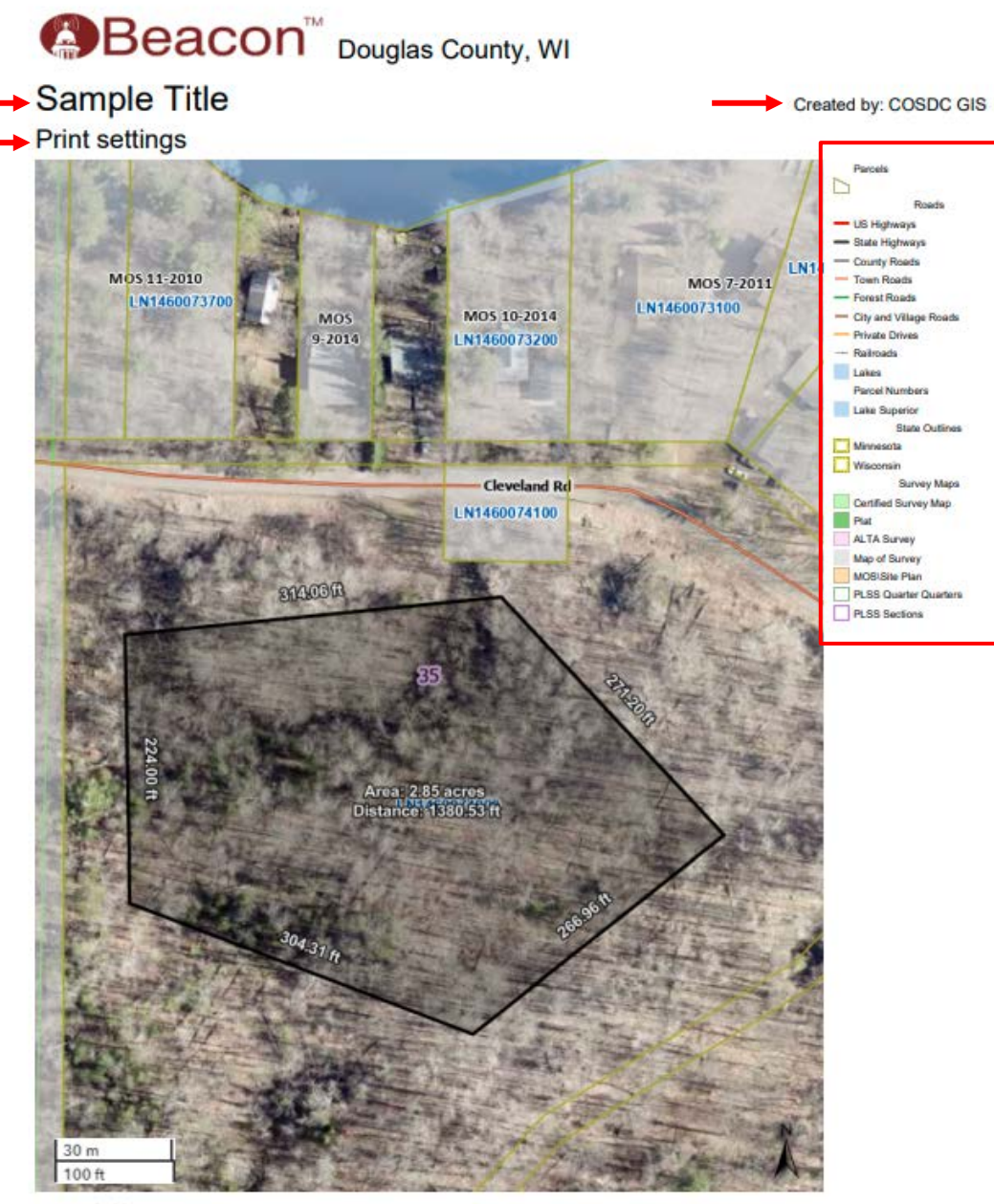

Date created: 1/8/2024 Last Data Uploaded: 1/6/2024 3:42:18 AM Developed by

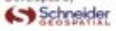

\*If pop-ups are disabled, printing will not function properly

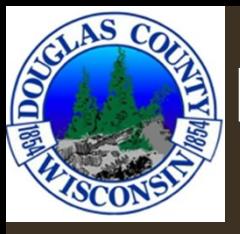

### **OOWNLOAD**

Downloads a .jpg or .png of the screen extent of the map, nothing else.

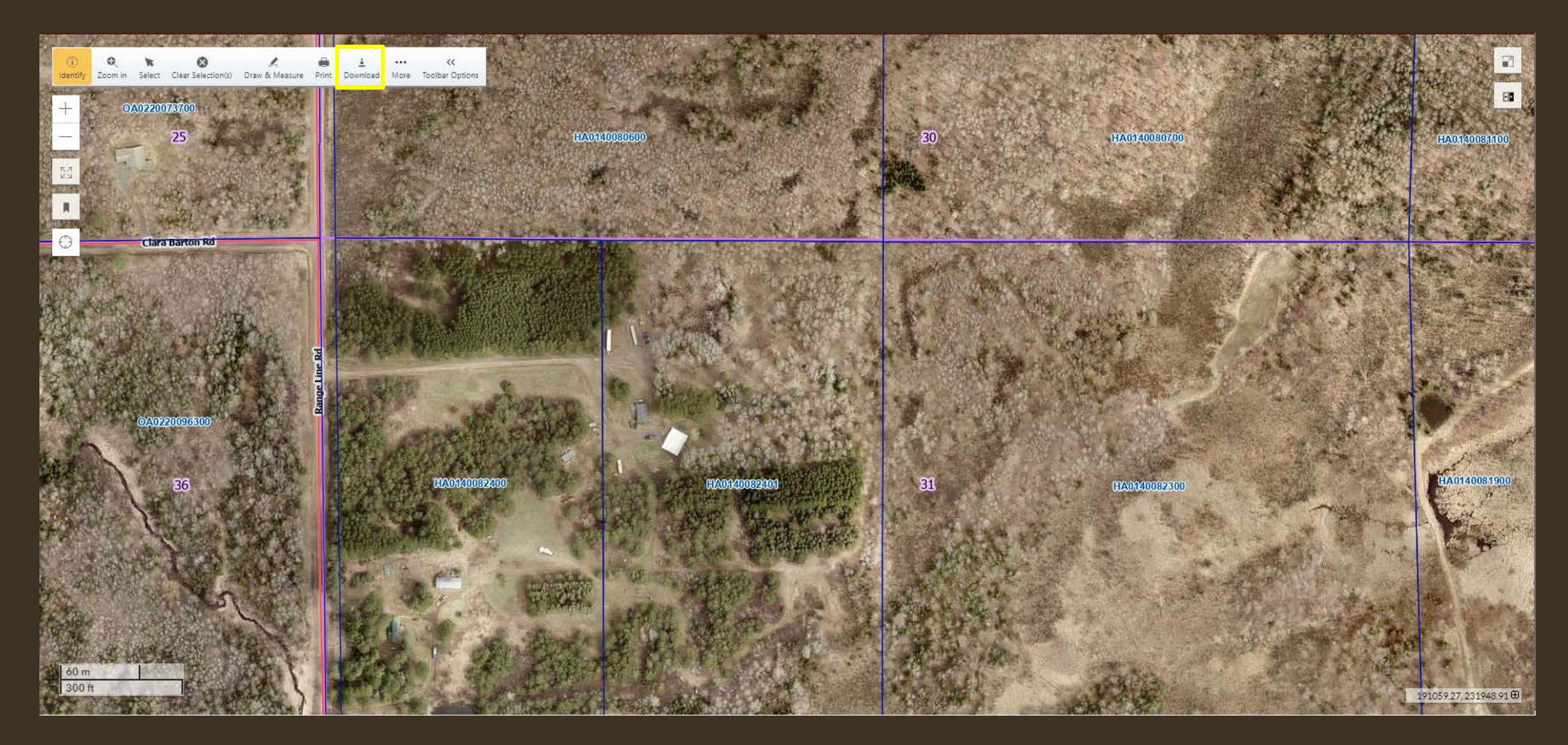

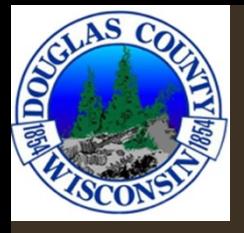

## OBLIQUE

- Under the "More" tool
- View of property from different aerial angles ("obliques")

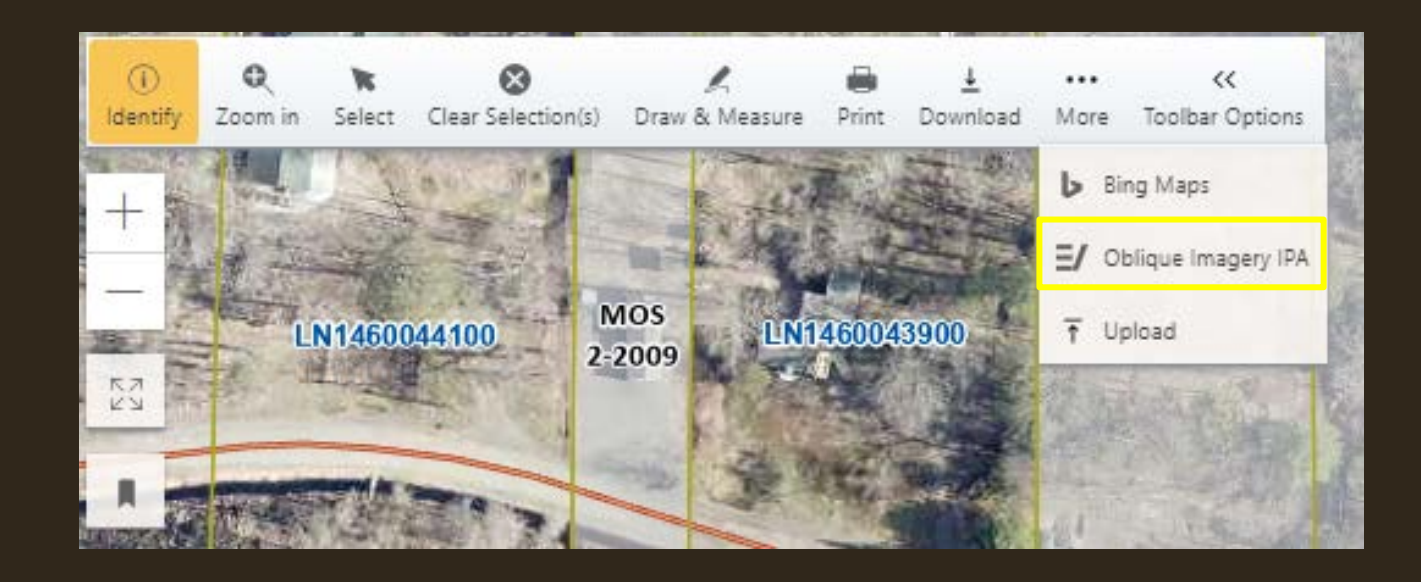

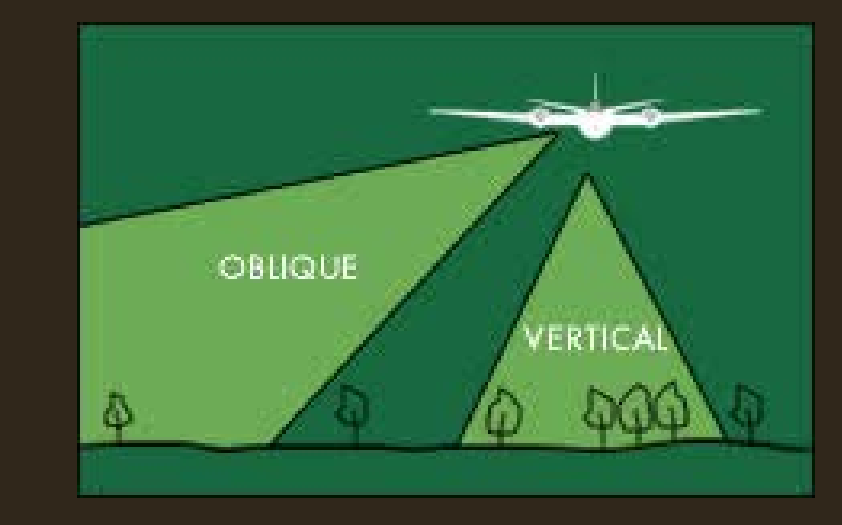

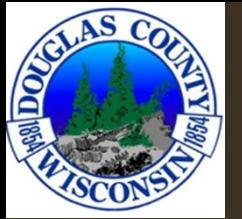

### OBLIQUE IMAGERY

Change oblique view direction

Zoom In/Out - There will also be an option to zoom to 'Neighborhood' and 'Community' levels

Move to more angles of the parcel by using the arrows. The North arrow will indicate the angle of the photo.

**Oblique Imagery Viewer** 

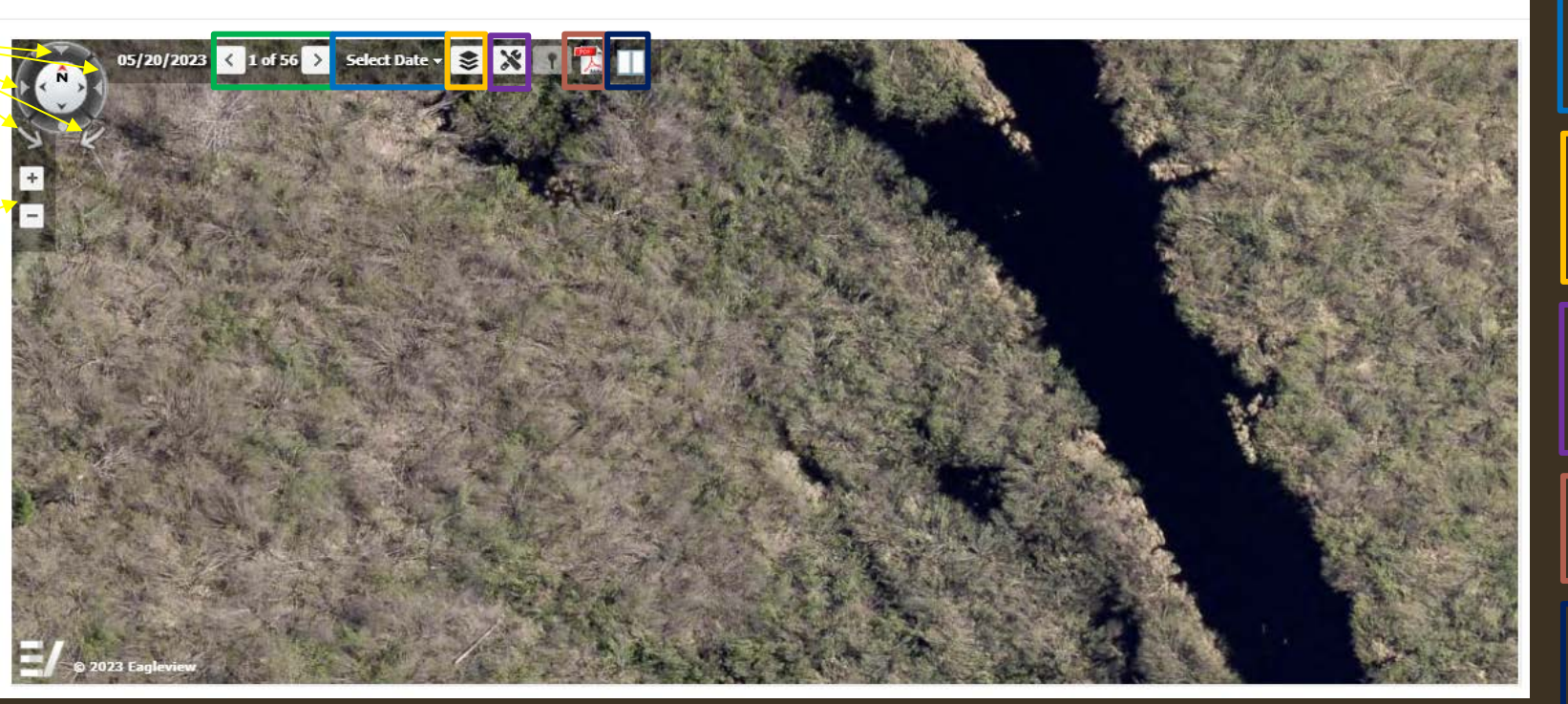

Change the date to filter when the photos were taken.

Select different layer to show in the view.

Tools to identify with a point or a polygon.

Export image to a pdf.

Split screen to see two views at once.

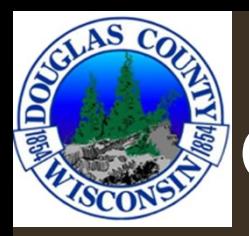

# **SOTHER TOOLS**

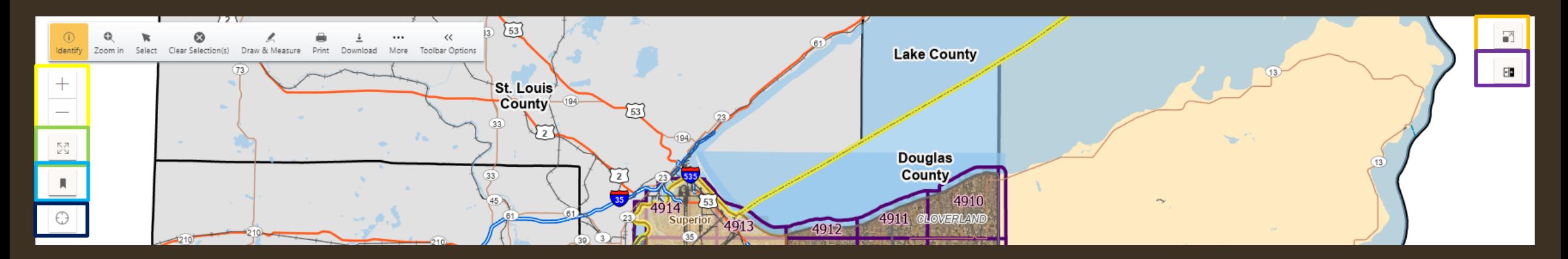

### Zoom In/Out

Can also use the scroll wheel on the mouse

### Full Extent

Zooms out to the full extent of Douglas County

### **Bookmarks**

Find My Location

### Full Screen

Slider

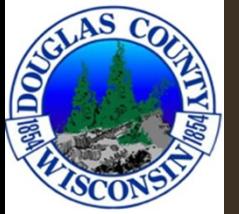

## IMAGERY SLIDER

- Quickly view changes in imagery year vs year
- Slider allows for quick comparison

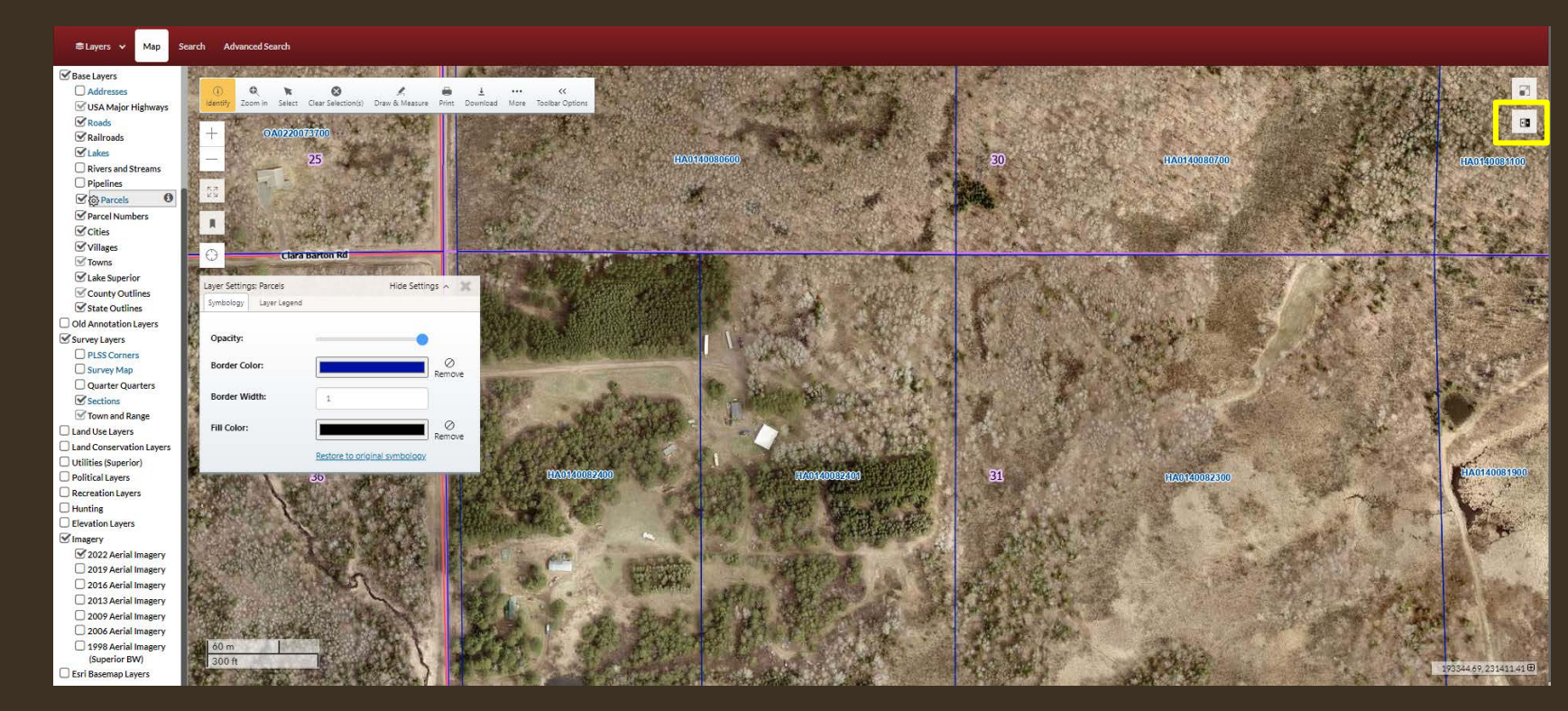

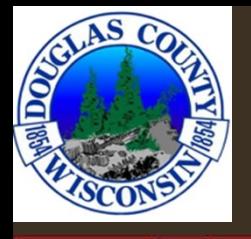

#### **ミLayers** ∨

Base Layers

 $\Box$  Addresses USA Major Highways  $\mathcal{C}$  Roads  $\mathcal{\mathcal{C}}$  Railroads  $\mathbf{V}$  Lakes Rivers and Streams  $\Box$  Pipelines  $\mathcal{Q}_0$  Parcels  $\mathcal G$  Parcel Numbers  $\mathcal G$  Cities  $\mathcal G$  Villages  $\blacksquare$  Towns Lake Superior County Outlines State Outlines Old Annotation Layers Survey Layers PLSS Corners Survey Map Quarter Quarters  $\mathcal G$  Sections Town and Range Land Use Layers Land Conservation Layers Utilities (Superior) Political Layers Recreation Layers  $\Box$  Hunting Elevation Layers Imagery

2022 Aerial Imagery 2019 Aerial Imagery □ 2016 Aerial Imagery  $\Box$  2013 Aerial Imagery □ 2009 Aerial Imagery 2006 Aerial Imagery 1998 Aerial Imagery (Superior BW) Esri Basemap Layers

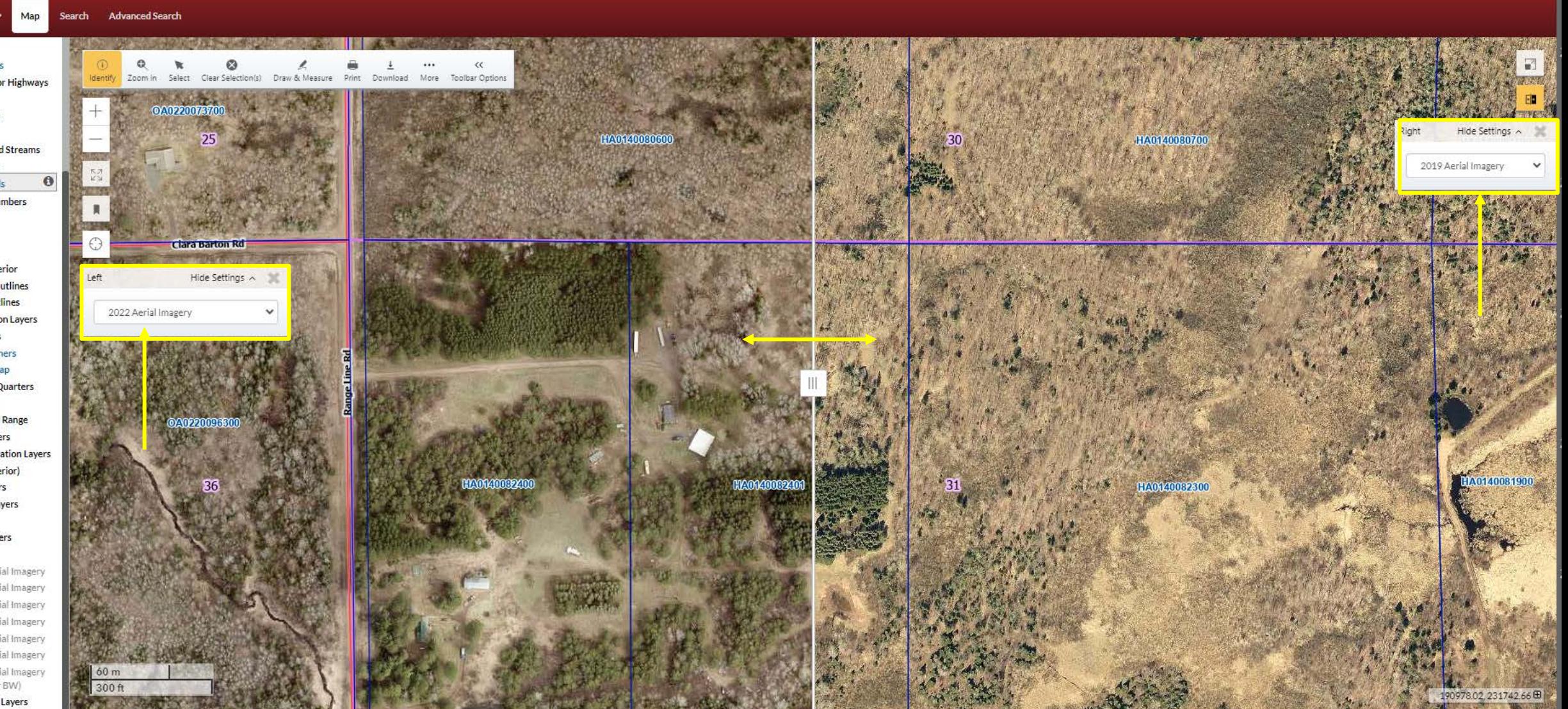

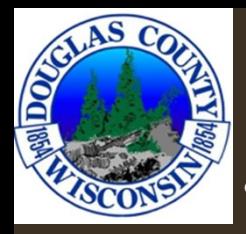

### BOOKMARKS

Add a name, saves the screen extent as the bookmark, click on the name of the bookmark to return to this view.

• Bookmarks stay after closing the browser.

\*clearing browser cache/cookies could cause the loss of bookmarks

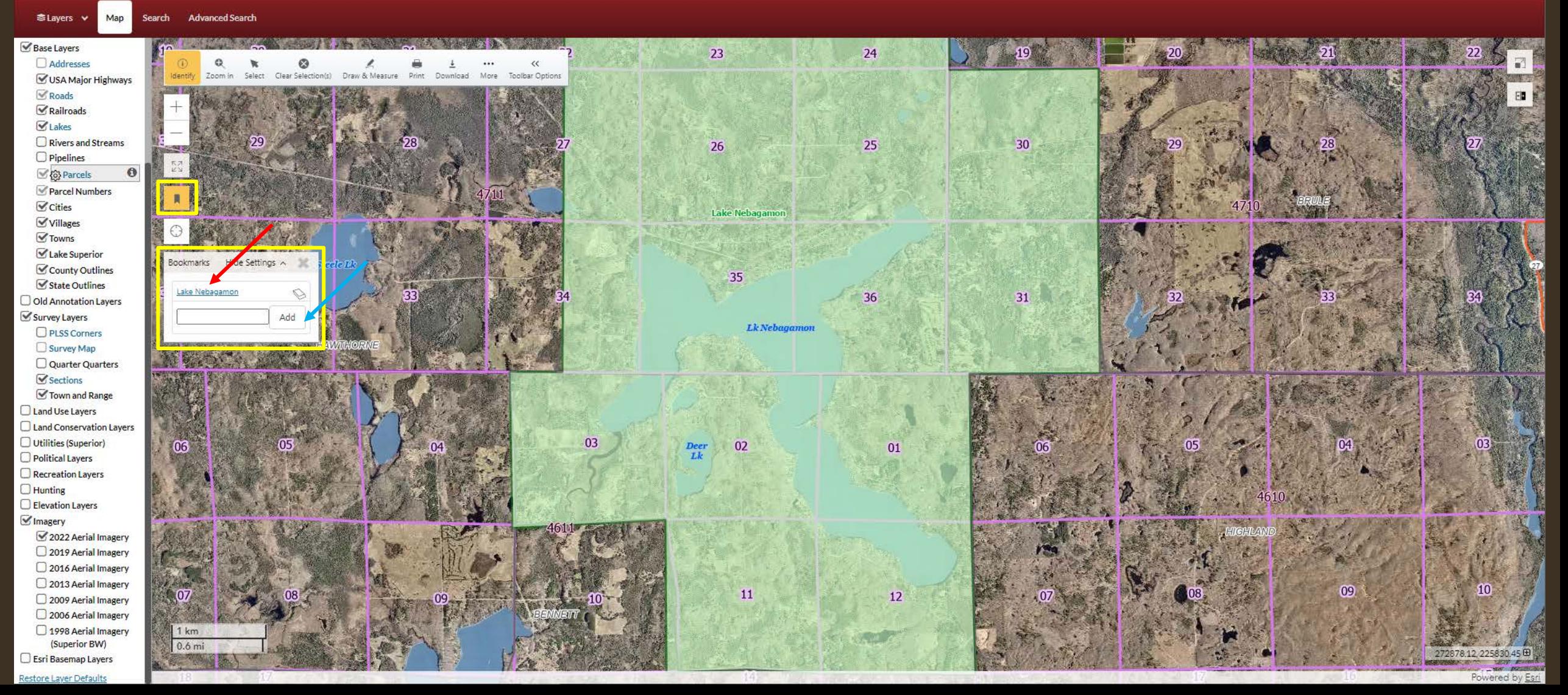

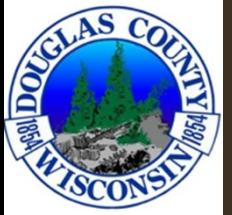

## LIMITATIONS

- Clearing your browsers cookies and/or cache may cause a loss of saved bookmarks, items, etc. within Beacon.
- 2-foot contour lines are in the process of being added to Beacon. There are currently contours only for the City of Superior, the 2-foot contours will cover all of Douglas County.
- Maps currently print at a different scale than listed on the Beacon site. We are aware of the issue and have a service ticket with ESRI to correct.
- There are sporadic errors when accessing the GCS data. It may take multiple attempts to view GCS tax data. Refresh or reopen the page to get tax data.

### RESOURCES

If GCS tax data is not working correctly after • several attempts, tax data can also be found using the **[LandNav](https://landnav-publicportal.douglascountywi.org/Login)** site.

•No login is required, click "Accept and sign in" once reading and agreeing to the terms and conditions.

**SLayers v** Map Search

**Advanced Search** 

Other resources and information, including • this slide show, can be found on the right side of the search screen in Beacon.

• These link will be updated continuously as necessary.

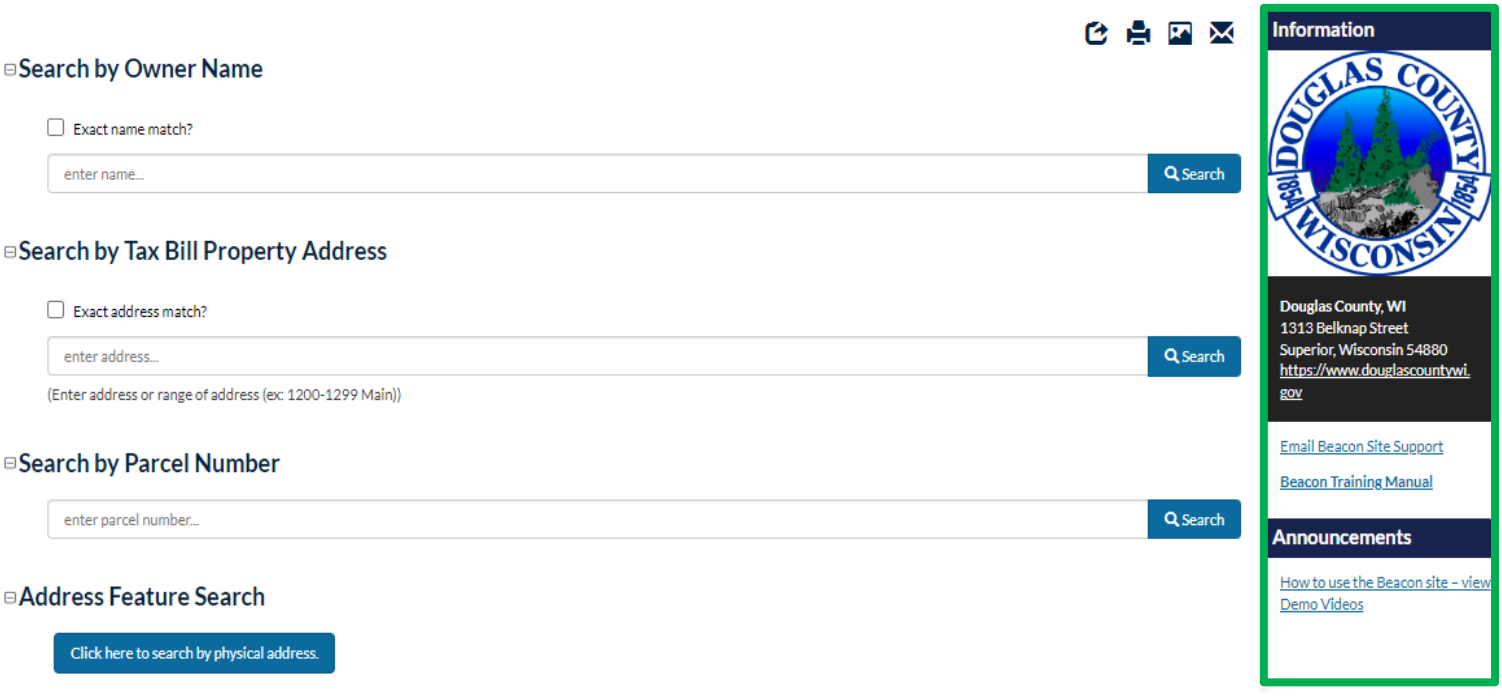

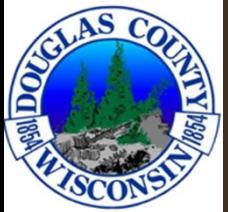

### CONTACTS

• Please reach out to [beacongis@douglascountywi.gov](mailto:beacongis@douglascountywi.gov) with any questions that you might have

Thanks!